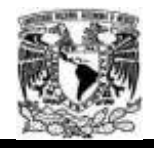

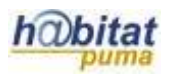

# **Documento de Planeación didáctica**

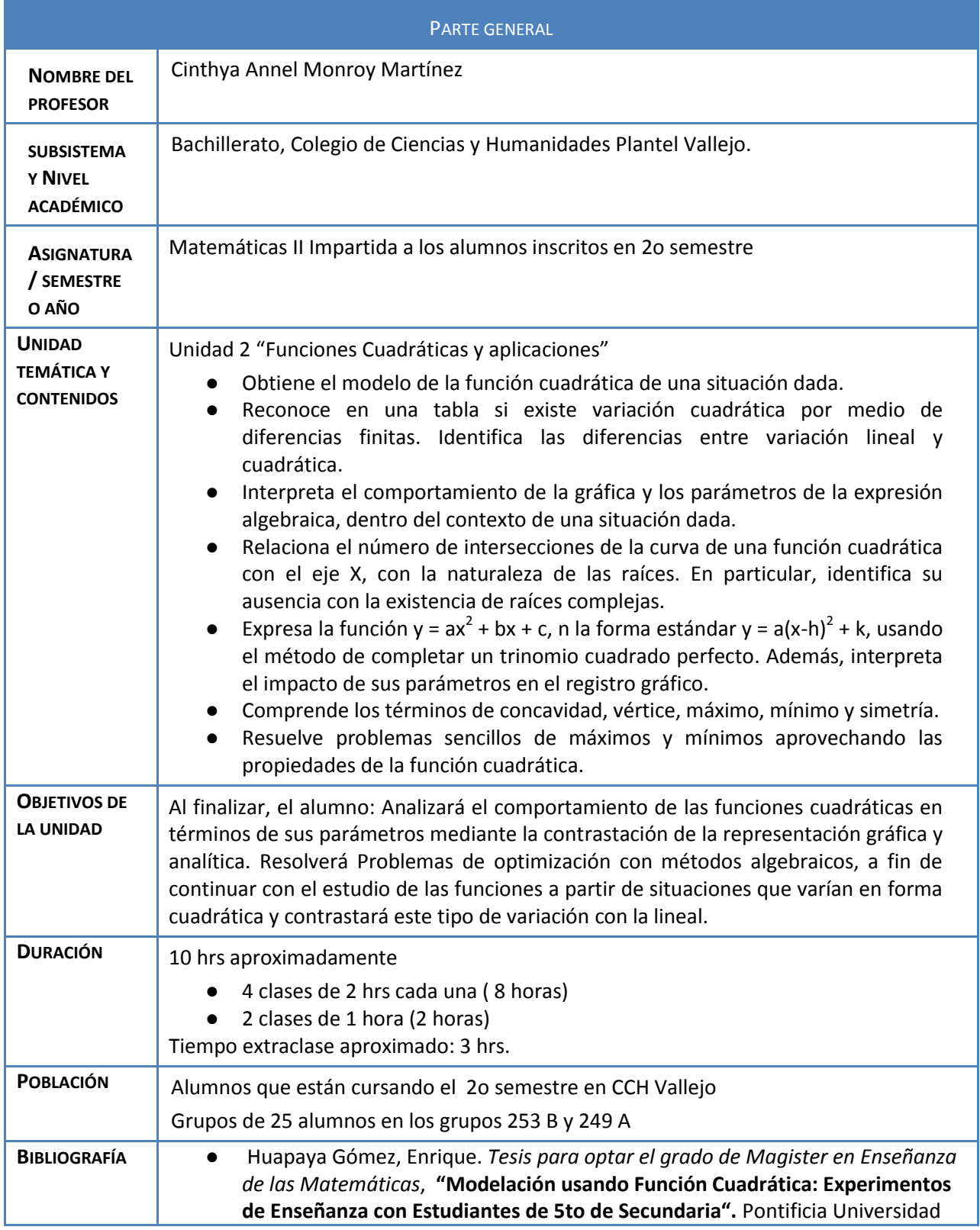

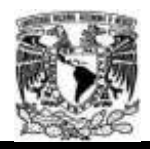

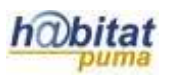

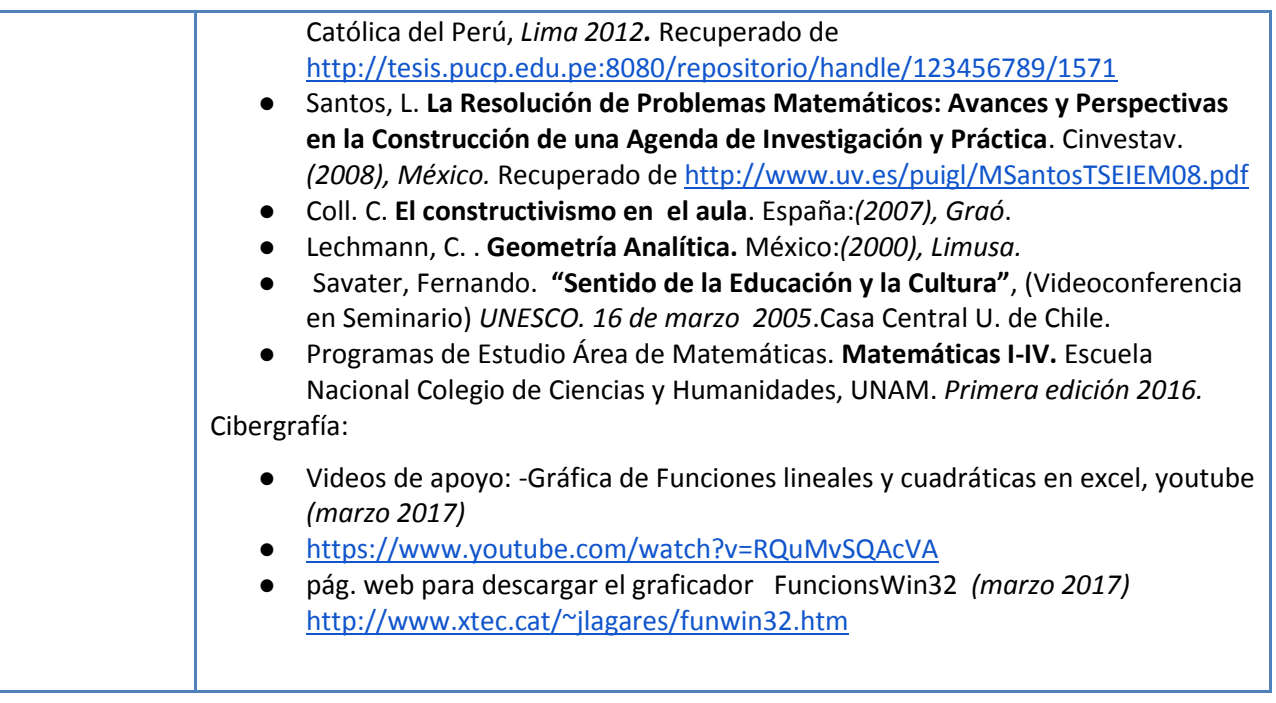

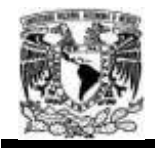

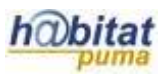

# **Actividad 1. Actividad de inicio**

# **(Esta actividad se realiza para empezar a trabajar una unidad temática)**

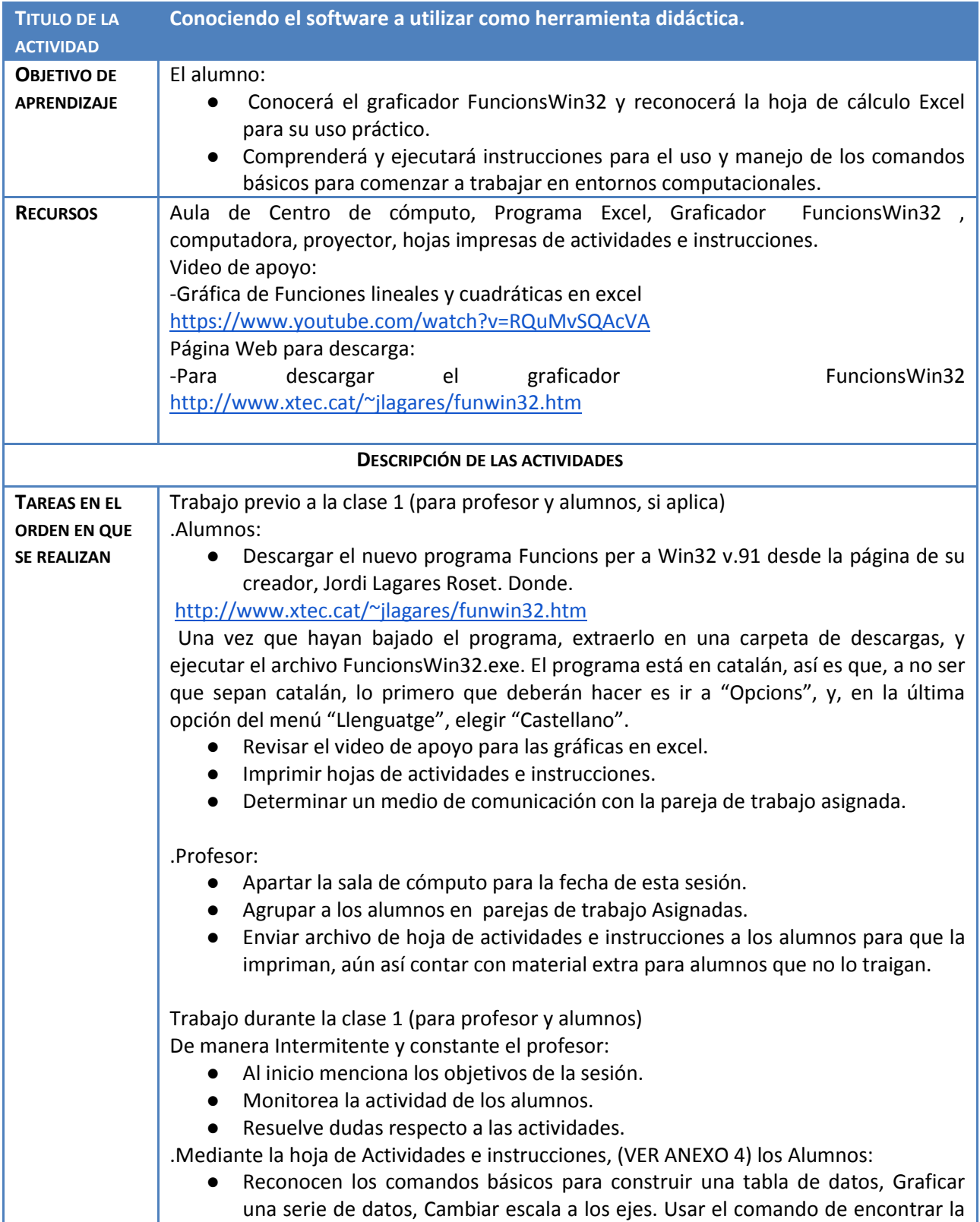

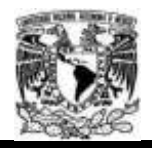

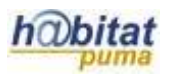

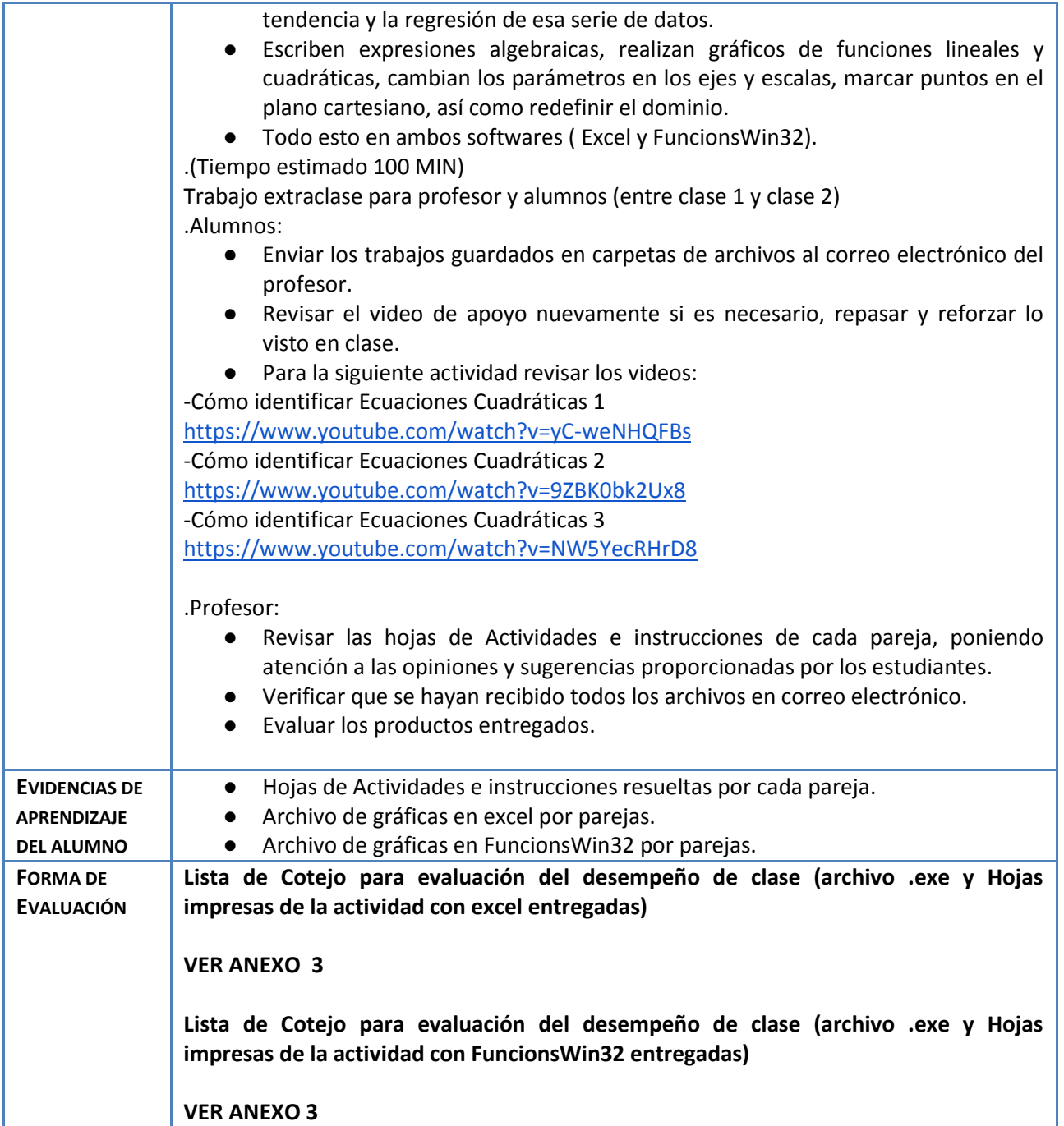

### **Anexos.**

Anexo 1. Artículo en PDF

● Huapaya Gómez, Enrique. *Tesis para optar el grado de Magister en Enseñanza de las Matemáticas*, **"Modelación usando Función Cuadrática: Experimentos de Enseñanza con Estudiantes de 5to de Secundaria".** Pontificia Universidad Católica del Perú, *Lima 2012.* Recuperado de<http://tesis.pucp.edu.pe:8080/repositorio/handle/123456789/1571>

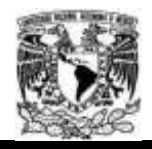

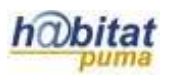

Anexo 2. Tutorial y Web Video de apoyo: -Gráfica de Funciones lineales y cuadráticas en excel <https://www.youtube.com/watch?v=RQuMvSQAcVA> Página Web para descarga: -Para descargar el graficador FuncionsWin32<http://www.xtec.cat/~jlagares/funwin32.htm>

Anexo 3. Listas de Cotejo Para evaluación

**Lista de Cotejo para evaluación del desempeño de clase (archivo .exe y Hojas impresas de la actividad con excel entregadas)**

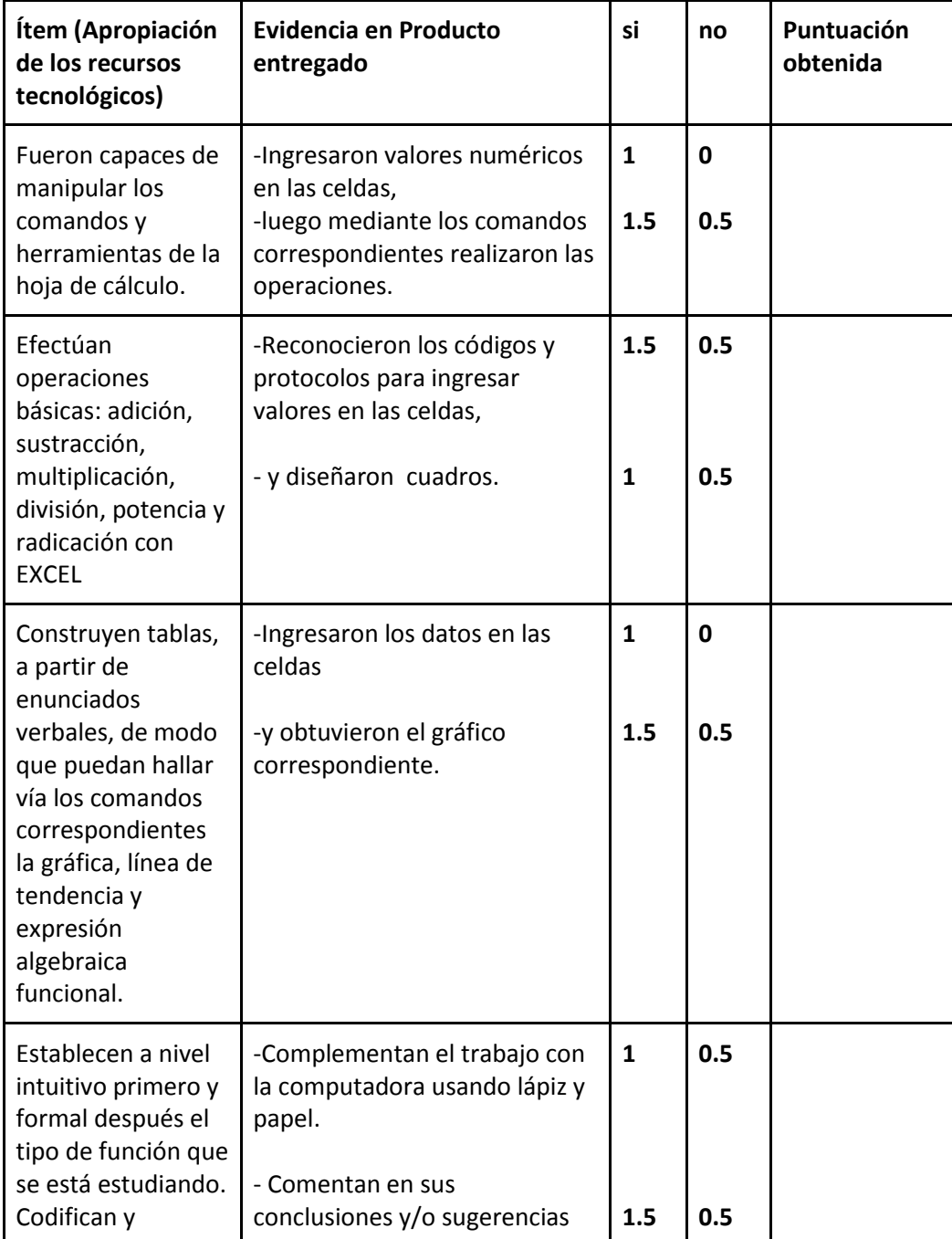

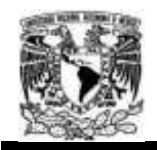

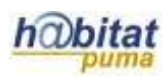

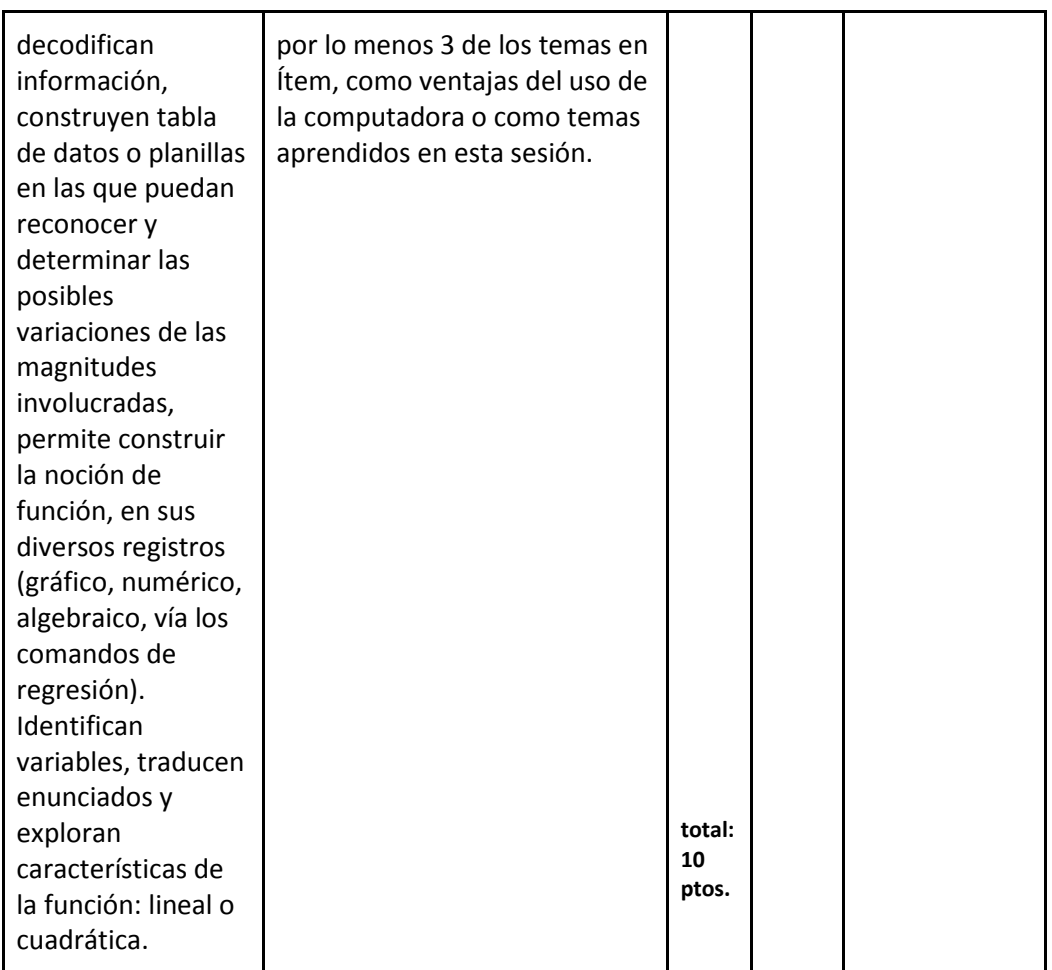

**Lista de Cotejo para evaluación del desempeño de clase (archivo .exe y Hojas impresas de la actividad con FuncionsWin32 entregadas)**

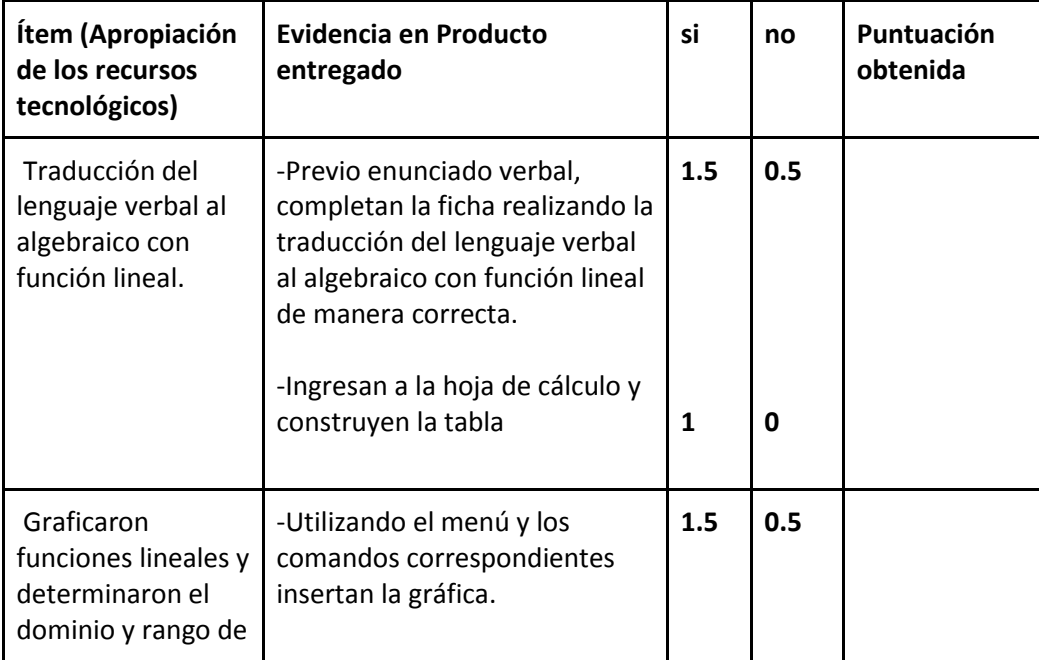

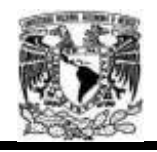

## Diplomado Recursos Digitales en la planeación didáctica Módulo 3

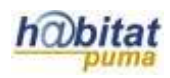

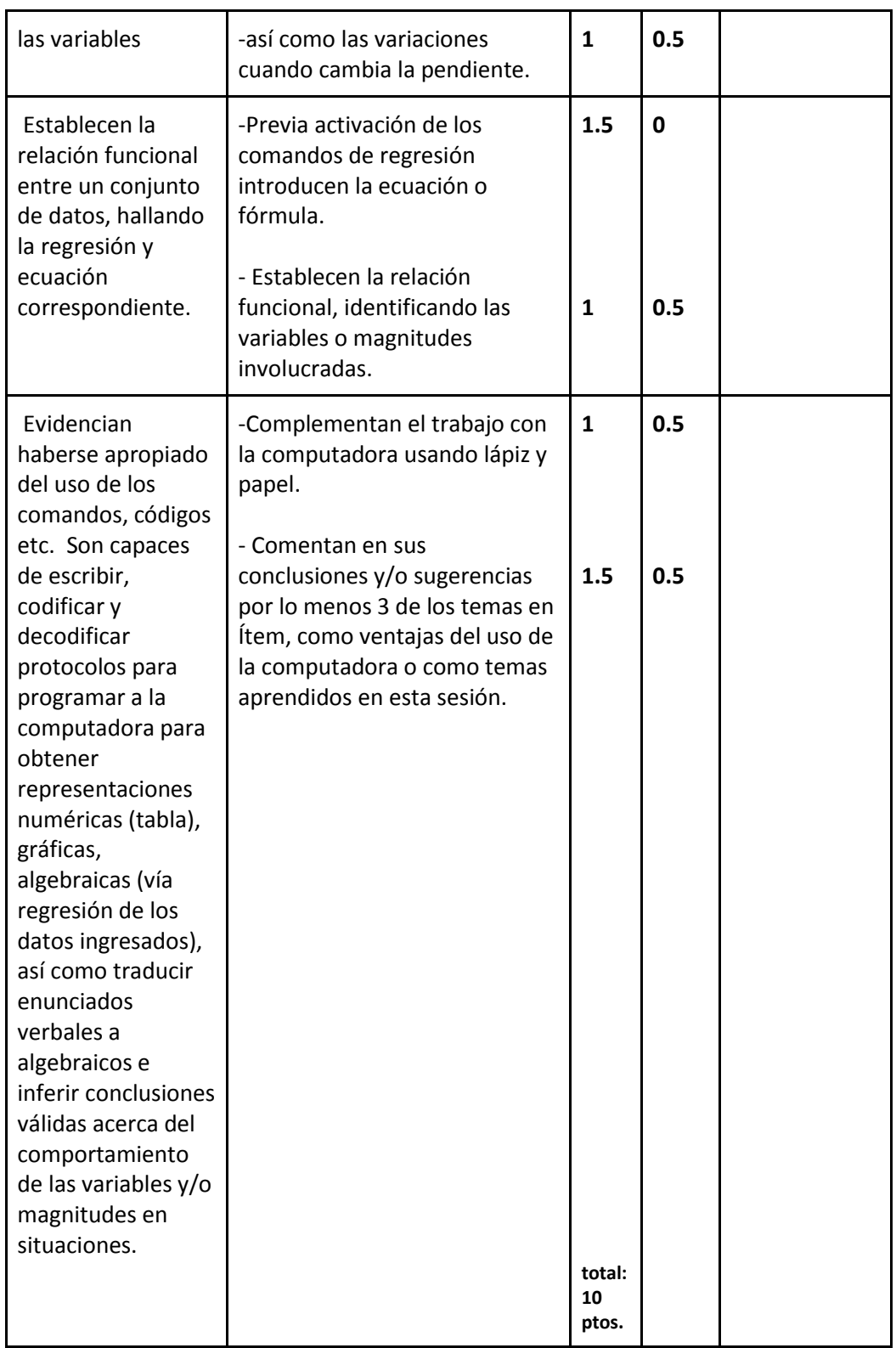

Anexo 4. Hojas de Actividades e Instrucciones

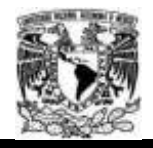

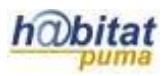

# "FAMILIARIZACIÓN CON LA HOJA DE CÁLCULO EXCEL"

Apellidos y nombres: \_\_\_\_\_\_\_\_\_\_\_\_\_\_\_\_\_\_\_Grupo: \_\_\_\_\_\_\_\_\_\_\_\_\_\_\_\_\_\_\_\_\_\_\_\_\_\_\_\_\_\_\_\_\_

1. Una vez la computadora encendida y en pantalla el escritorio, lleva el mouse al botón INICIO, da click y se abrirá una ventana, enseguida dar click en TODOS LOS PROGRAMAS (1)/MICROSOFT OFFICE (2) y escoger MICROSOFT EXCEL (3).

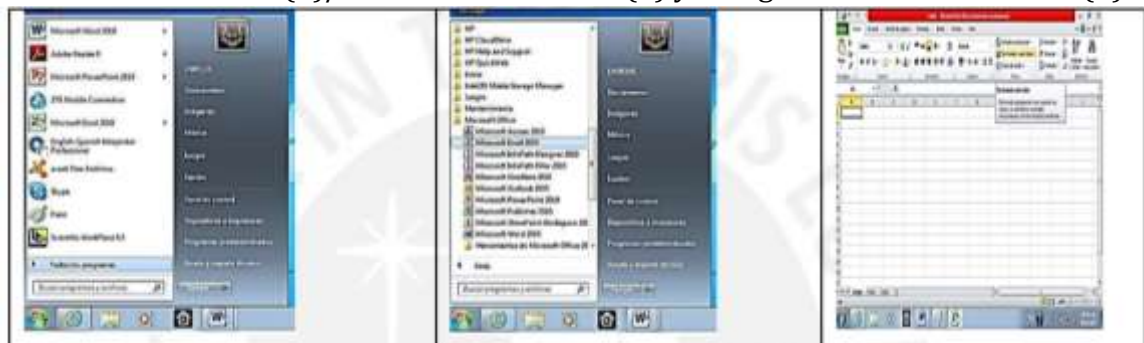

2. Identificar Comandos:

Con ayuda del mouse en una primera hoja de cálculo (Hoja 1) Ubica el cursor en la celda A3 realiza desplazamientos con las flecas del teclado a la celda B5 y después a la H10.

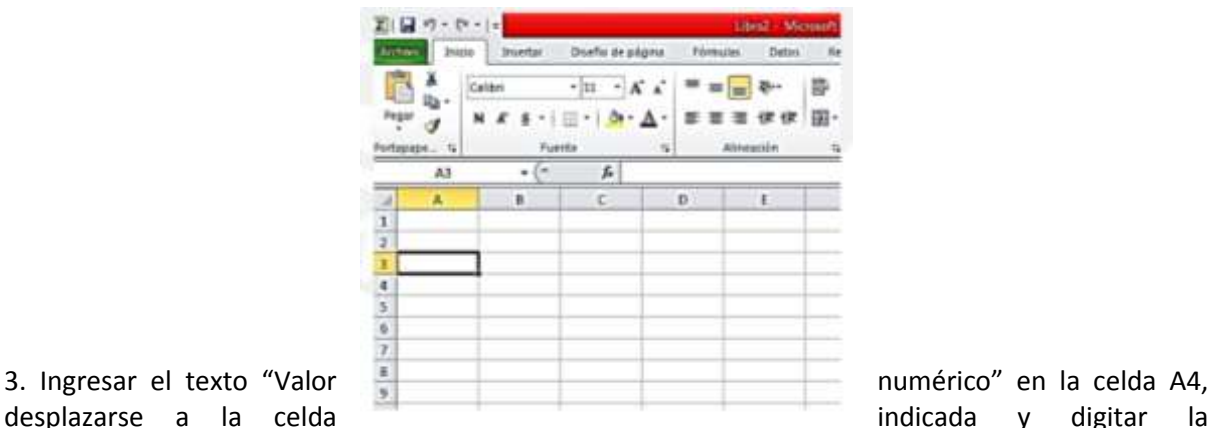

palabra. Posteriormente ingresar valores numéricos en las siguientes celdas B9 3.2, C5 4 y E8 58.

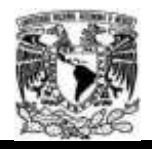

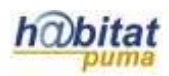

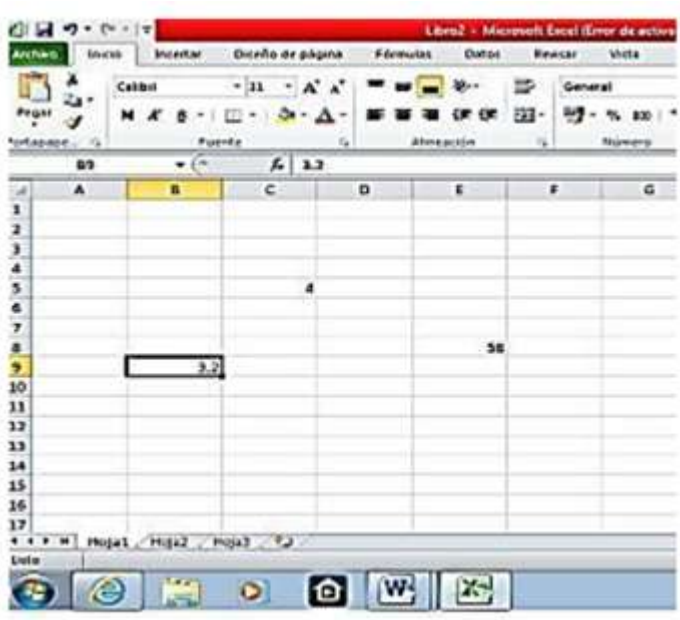

#### OBSERVACIÓN:

El Excel usa los siguientes operadores para cada una de las seis operaciones básicas:

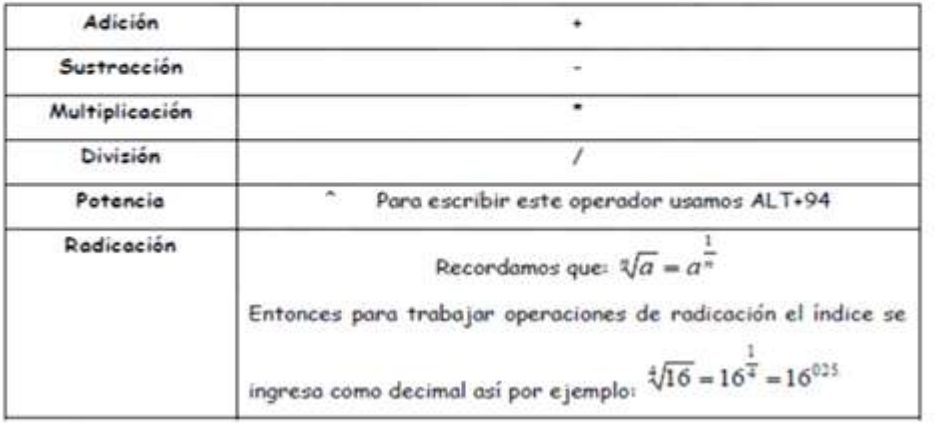

Operaciones Básicas

1. En la segunda Hoja de cálculo dar click y colocar el nuevo nombre: Adición.

Se quiere sumar 2536+1712 Ingresar en A3 2536, luego en B3 1712. Ubicarse en la celda C3 y para que aparezca el resultado ingresar =A3+B3 luego ENTER.

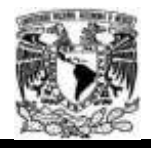

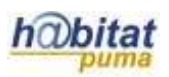

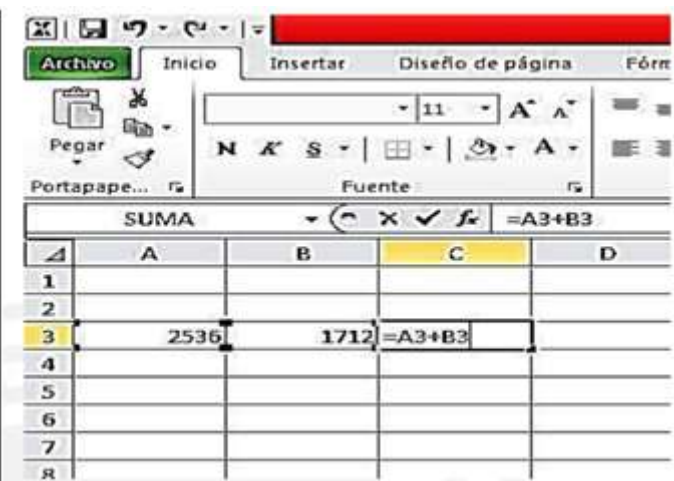

2. En la tercera Hoja de cálculo dar click y colocar el nuevo nombre: Sustracción. Se quiere restar 8500-3541. Ingresar en C5 8500, luego en C6 3541. Ubicarse en la celda C7 y para que aparezca el resultado ingresar =C5-C6 luego ENTER.

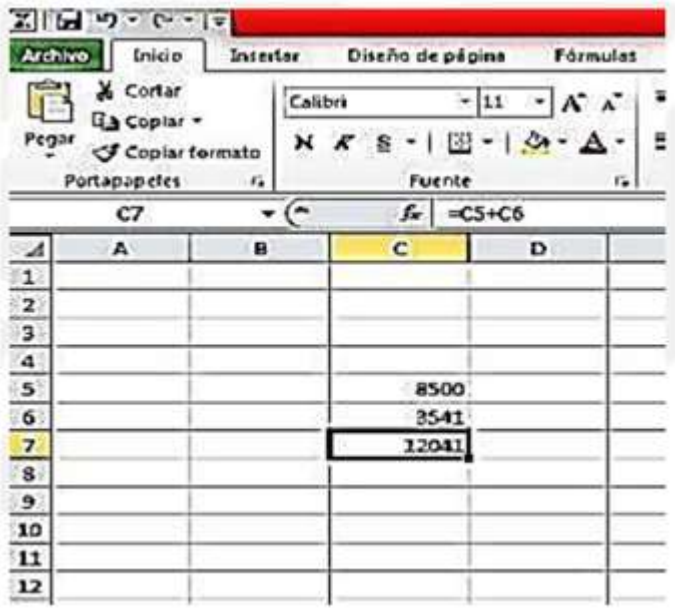

3. En la cuarta Hoja de cálculo dar click y colocar el nuevo nombre: Multiplicación. Se quiere multiplicar (652) (256). Ingresar en B4 652, luego en C7 256. Ubicarse en la celda D10 y para que aparezca el resultado ingresar =B4\*C7 luego ENTER.

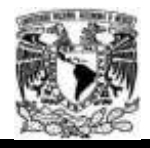

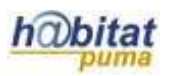

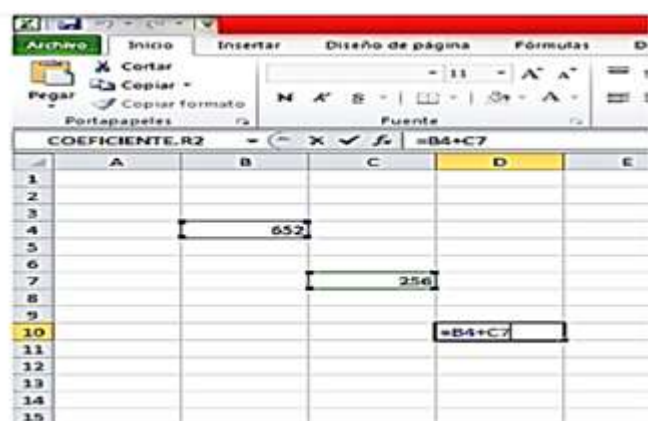

4. En la quinta Hoja de cálculo dar click y colocar el nuevo nombre: División.

Se quiere dividir 15940/240. Ingresar en B4 15940, luego en C4 240. Ubicarse en la celda D4 y para que aparezca el resultado ingresar =B4/C4 luego ENTER.

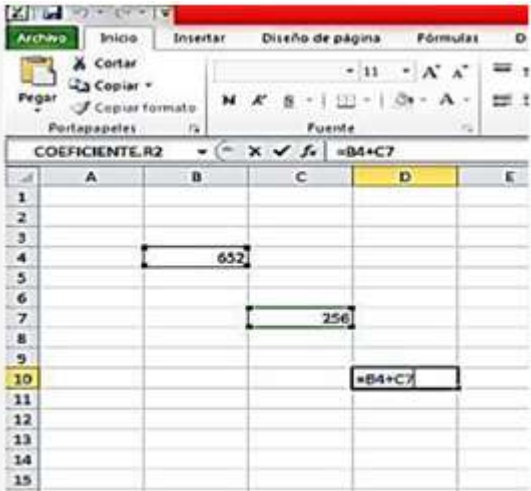

5. En la sexta Hoja de cálculo dar click y colocar el nuevo nombre: Potencia.

Se quiere elevar 83. Ingresar en C5 8. Ubicarse en la celda D5 y para que aparezca el resultado ingresar =C5^3 luego ENTER.

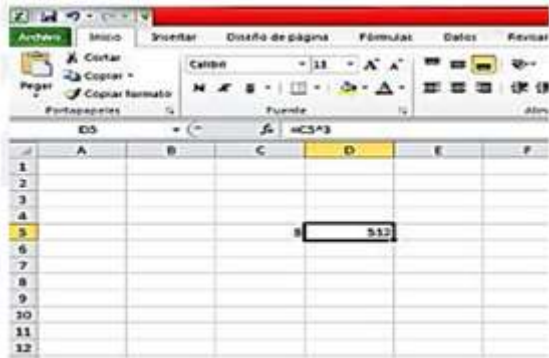

6. En la séptima Hoja de cálculo dar click y colocar el nuevo nombre: Radicación.

Se quiere hallar raíz cuarta de 16. Ingresar en C5 16. Ubicarse en la celda D5 y para que aparezca el resultado ingresar =C5^0.25 luego ENTER.

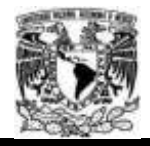

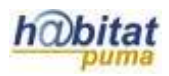

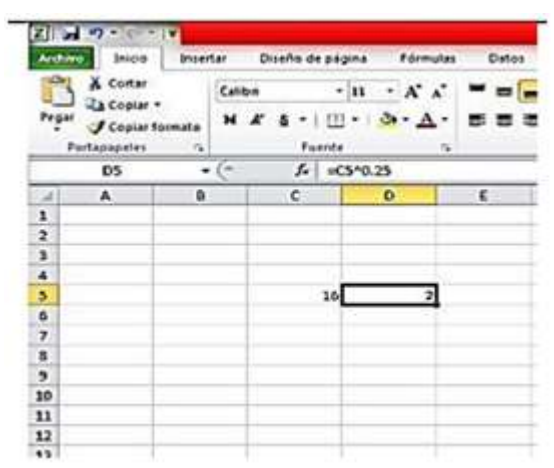

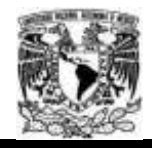

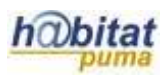

## 2. Construir una tabla

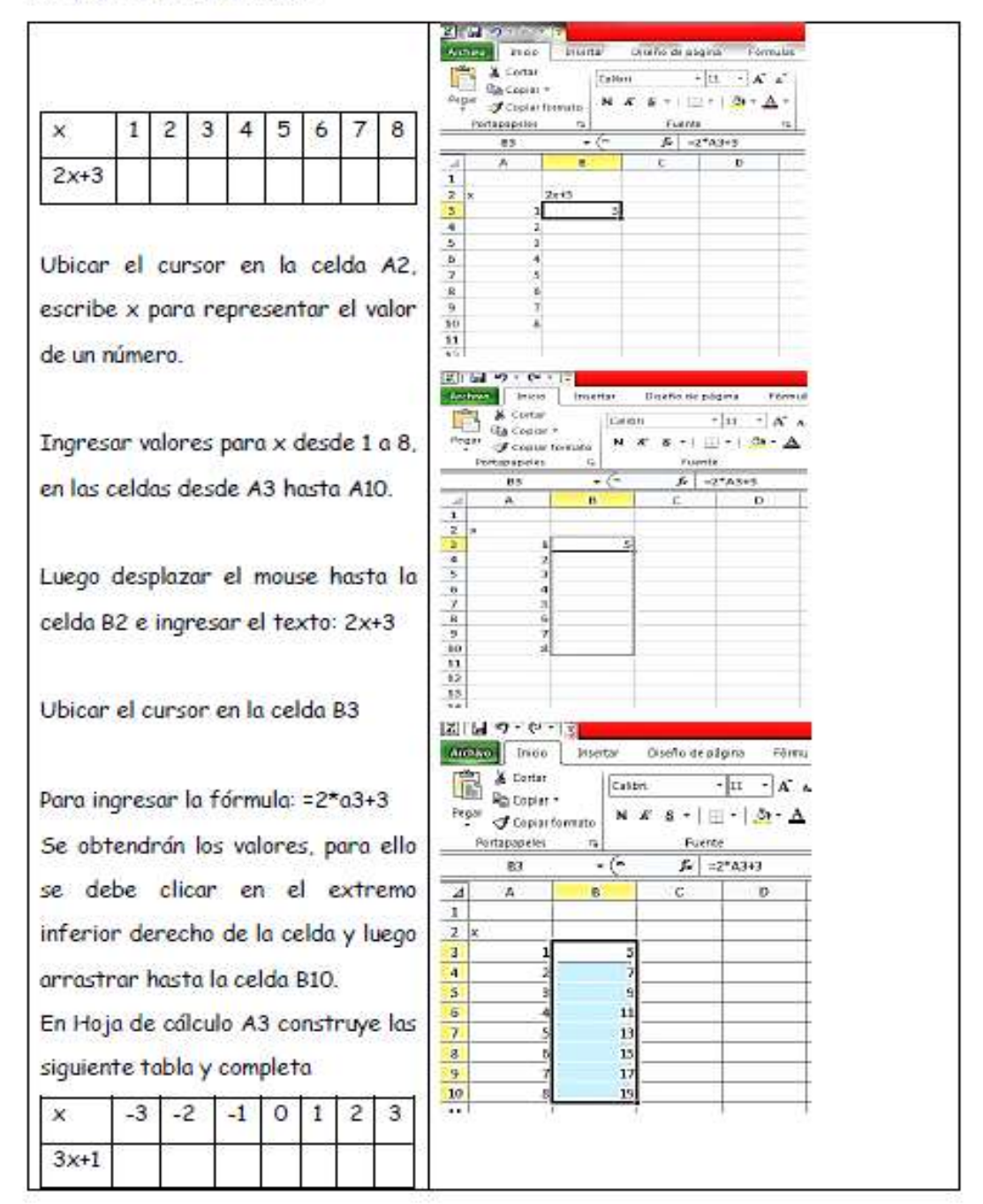

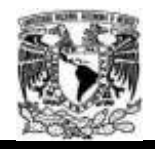

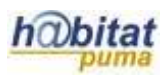

### 3. Crear gráficos

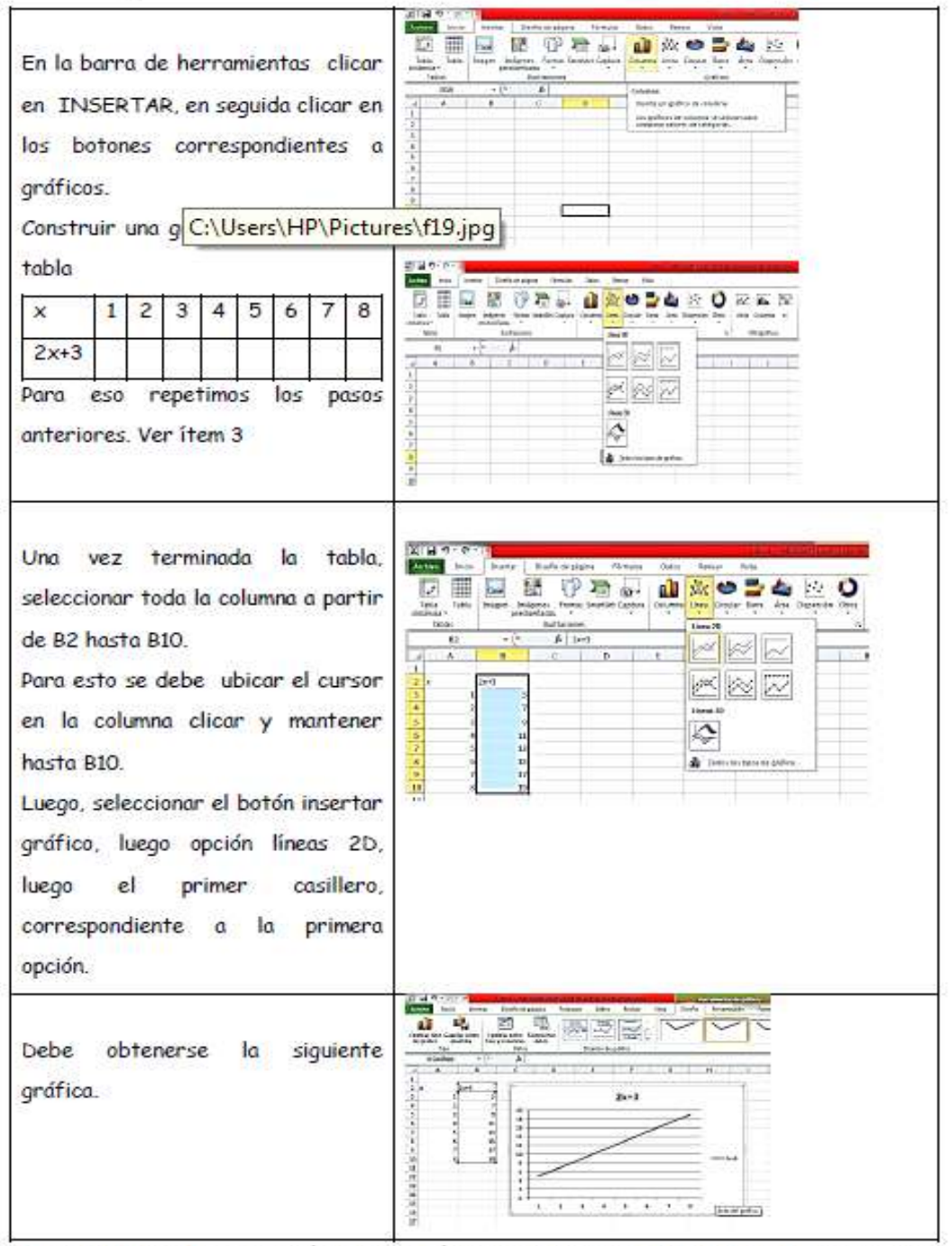

4. Establecer la regresión o ecuación a partir de una tabla y grafica asociada.

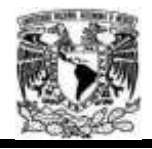

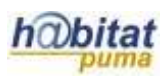

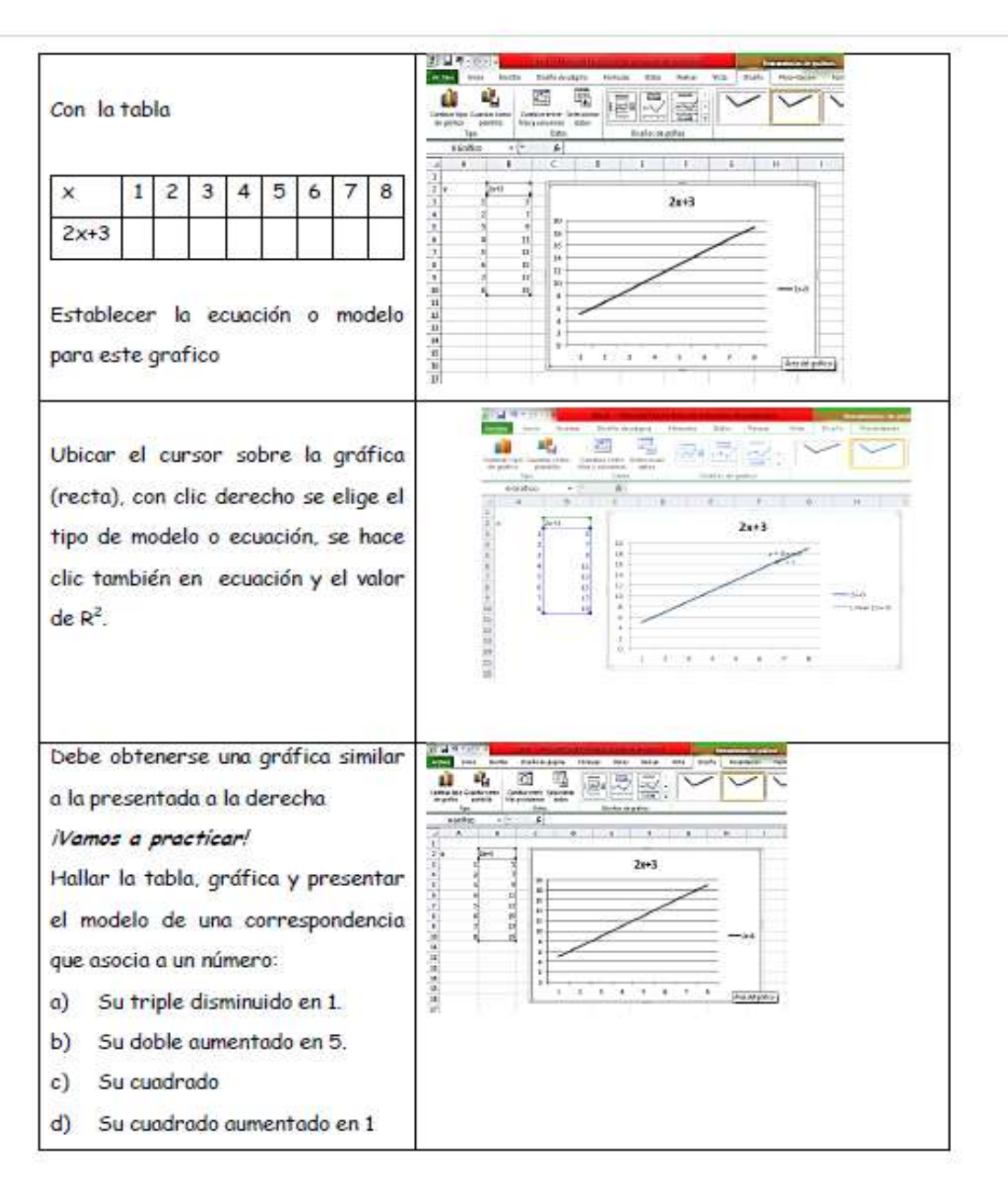

No olvides crear una carpeta y guardar tus trabajos.

Es muy importante que escribas tus opiniones y sugerencias

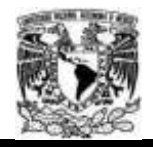

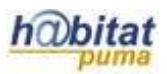

# 2<sup>04</sup> SESIÓN: "FAMILIARIZÁNDONOS CON EL GRAFICADOR FUNCIONSWIN32"

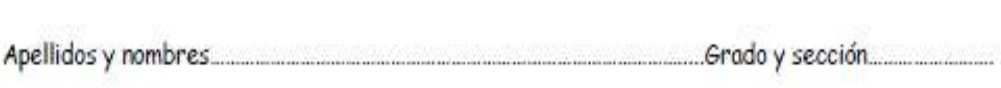

1. Vamos a reconocer algunos elementos que conforman el FUNCIONSWIN32, para eso sigamos los siguientes pasos:

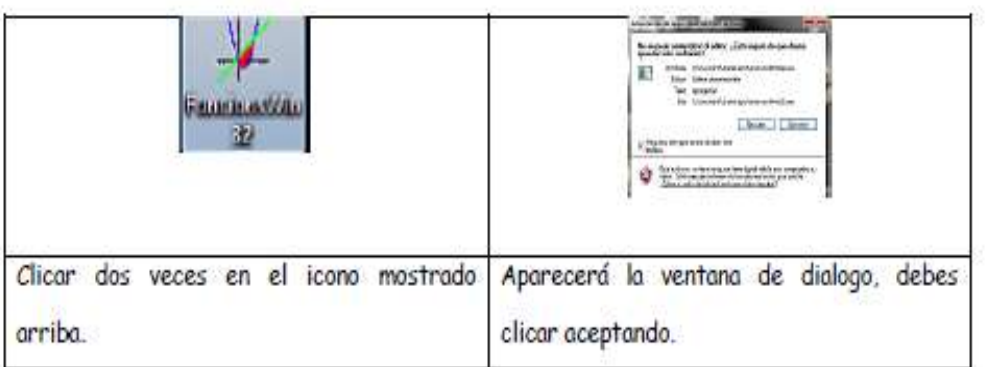

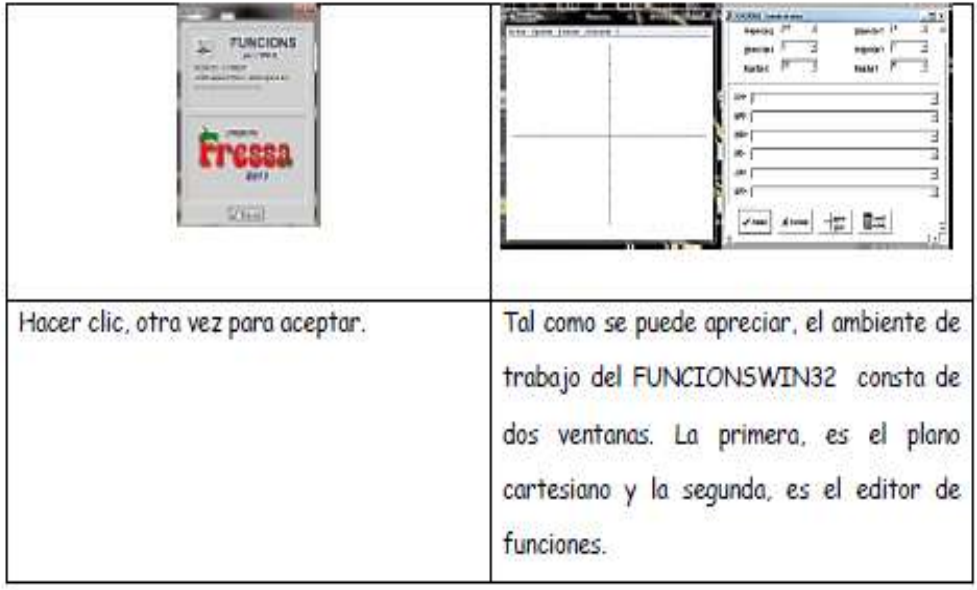

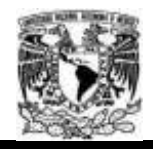

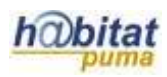

## 2. Ingresando al fWin32

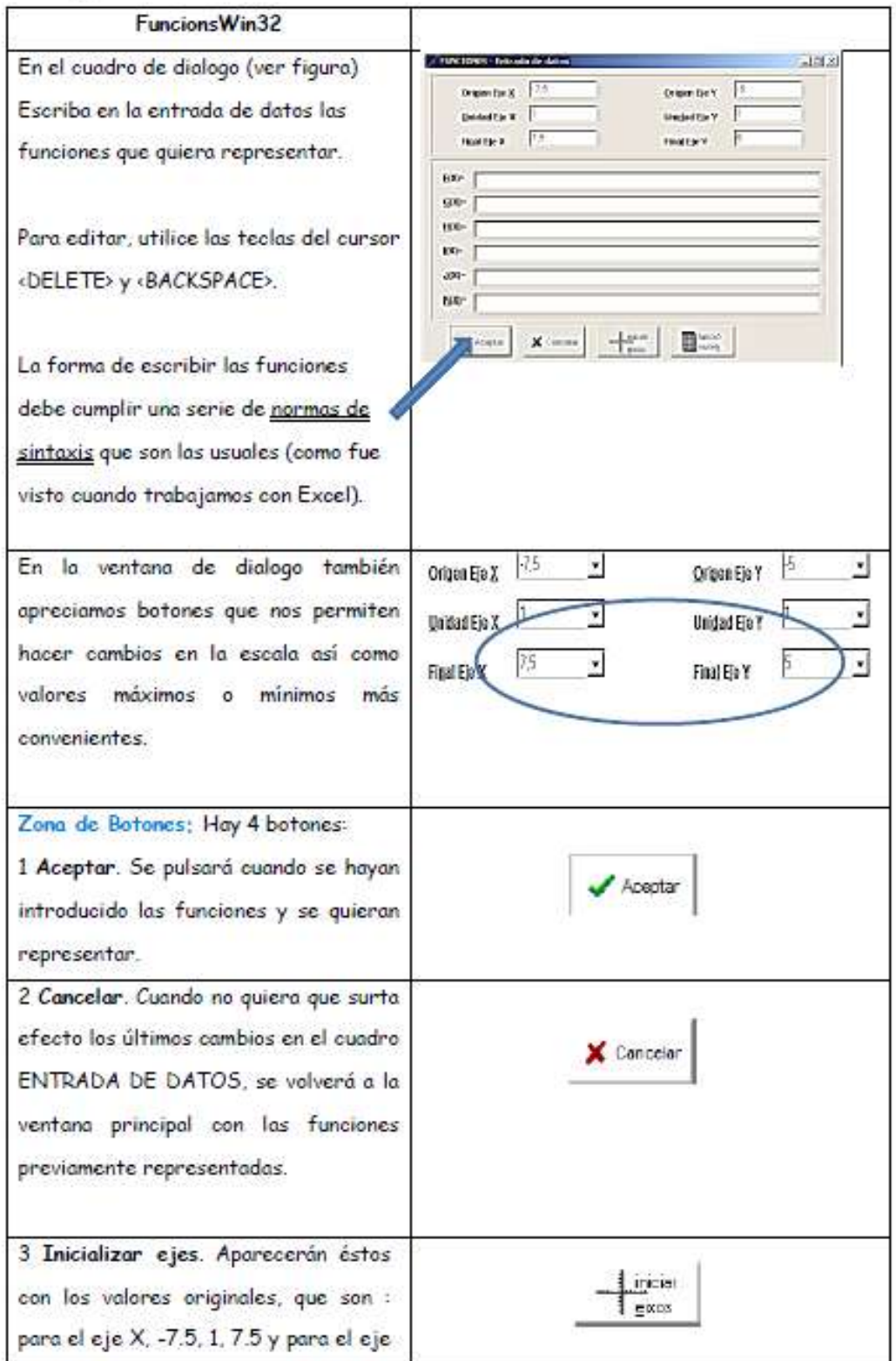

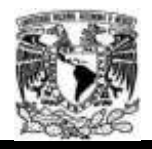

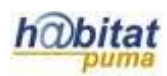

# $Y. -5.1.5.$

4. Función numérica. Cuando quiera representar una función numérica, pulse esta opción. Aparecerá un cuadro de diálogo en el cual podrá escoger cuál de las seis funciones escoge para representar una función numérica.

Pueden representarse hasta un máximo de seis funciones numéricas. A continuación, aparecerá un nuevo cuadro de diálogo, función numérica -Introducir valores, en el cual podrá colocar los X y F(X) mediante números de la función, y efectuar la regresión correspondiente.

Debe aparecer una tabla para ingresar pares de valores que conforman la información disponible.

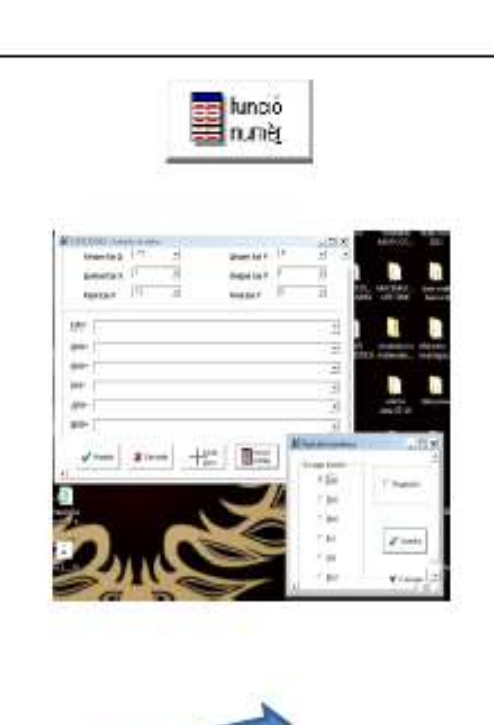

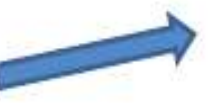

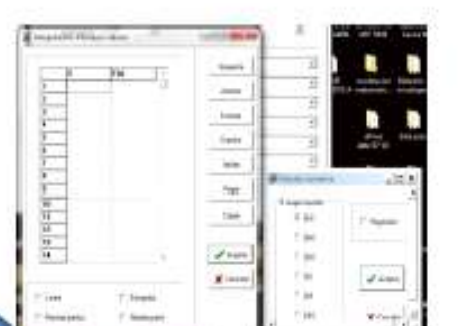

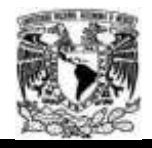

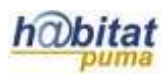

 $\mathbf{f}$ 

3. Editemos una función lineal: sea la función que asigna a cada número su doble aumentado uno

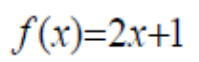

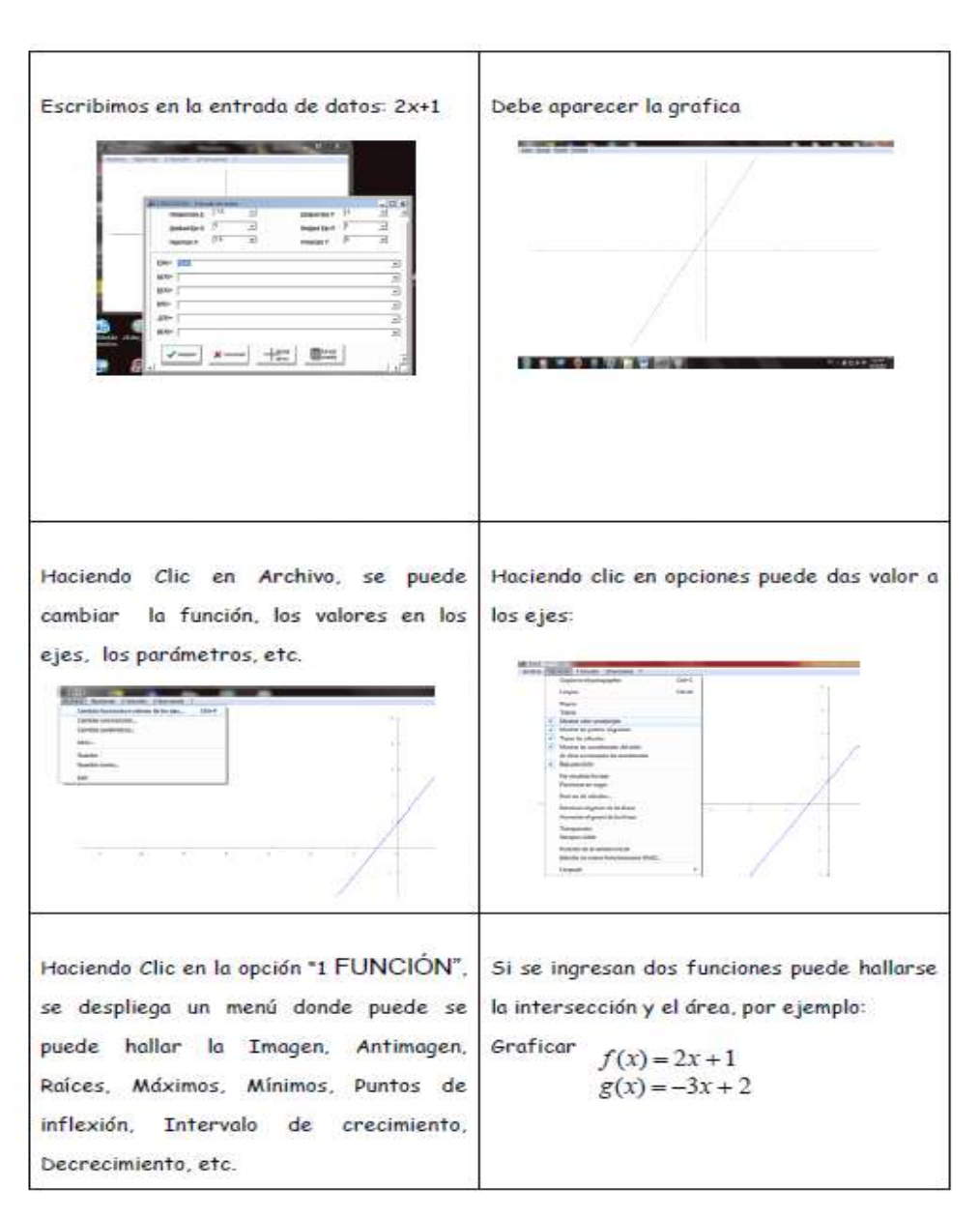

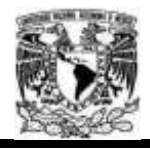

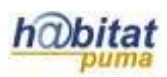

- 6.0回演習部 4. Usando los comandos de regresión 1. Activar el entorno de FW32, una vez 2. Aparece el menú en el cual se ingresan que aparece el menú hacer clic en el valores en las variable  $x \vee f(x)$ botón función numérica. Hacer clic en Упосоть таки  $\begin{tabular}{|c|c|c|c|c|} \hline & $|S(A)|$ & $1000$ \\ \hline $A$ & $A$ & $1000$ \\ \hline \end{tabular}$ poster. P Origin De | P.S. T. partex  $\overline{\mathbb{F}}$  $\overline{\mathbb{E}}$ **Foreign international** aceptar **Trix** nessex PS Þ ful.  $-$ am  $100 - \Gamma$ w-1 30 ORDNER-14 herio www.<br>pastel **inurio**  $m - 1$ 'n les **Luisi huta**1 t ps:  $_{\rm iso}$  $\mu_{\rm P}$ **pix**  $\mathbb{R}$  $\mathbf{m}^{\prime}$ KR-F  $\sim$ Ξ w. 草草属 **Date**  $\mathbf{X}$  is  $\sqrt{\lambda_{\rm CMB}}$ H oaren<br>14 Bi p fans b **Coloin** 団  $\frac{r}{r}$ in 1  $\sqrt{s_{\rm{min}}}$  $v = x$  $\frac{1}{2}$  $\sqrt{\lambda_{\rm min}}$ 4Ĺ xù *FIRTSHETHIN FAR FABE*  $rac{1}{\sqrt{2}}$ 3. Ingresar en la tabla los siguientes datos Tel. control  $\frac{1}{2}\frac{1}{2}$  : petit ! з 326 ai i **Jak**  $f(x)$ ÷  $\mathsf X$ i's **Elsel**  $111111111111$ i și  $\overline{3}$  $\mathbf{1}$  $\overline{\phantom{a}}$ ï.  $\overline{c}$  $\boldsymbol{6}$  $464$ 医阿内阿内 in.  $\frac{1}{\sqrt{2}}\left[\frac{1}{\sqrt{2}}\cos\left(\frac{1}{2}\frac{\pi}{\sqrt{2}}\right)\right]\frac{1}{\sqrt{2}}\sin\left(\frac{1}{2}\frac{\pi}{\sqrt{2}}\right)$ 3 10 **frien**  $\overline{4}$ 15 5  $21$ 

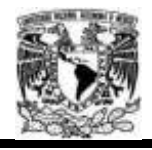

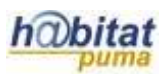

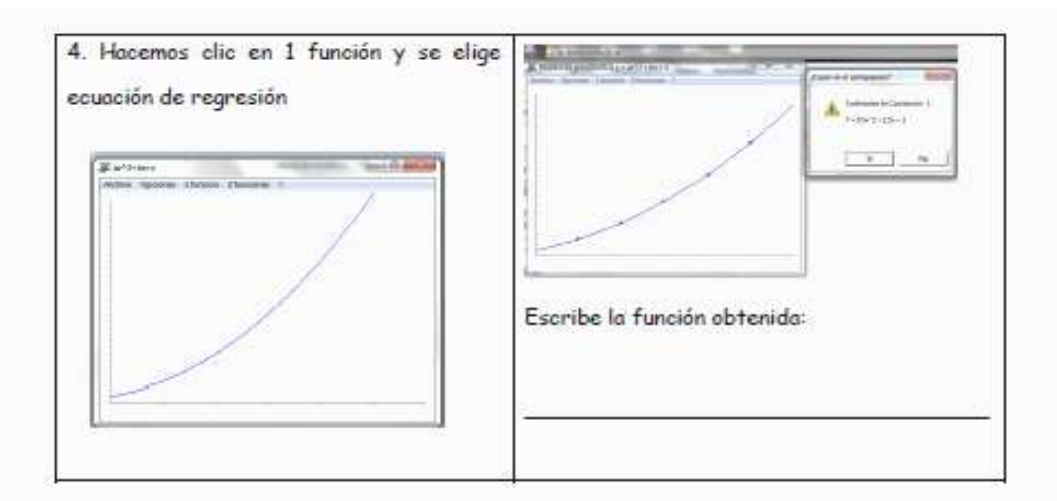

### 5. Vamos a practicar:

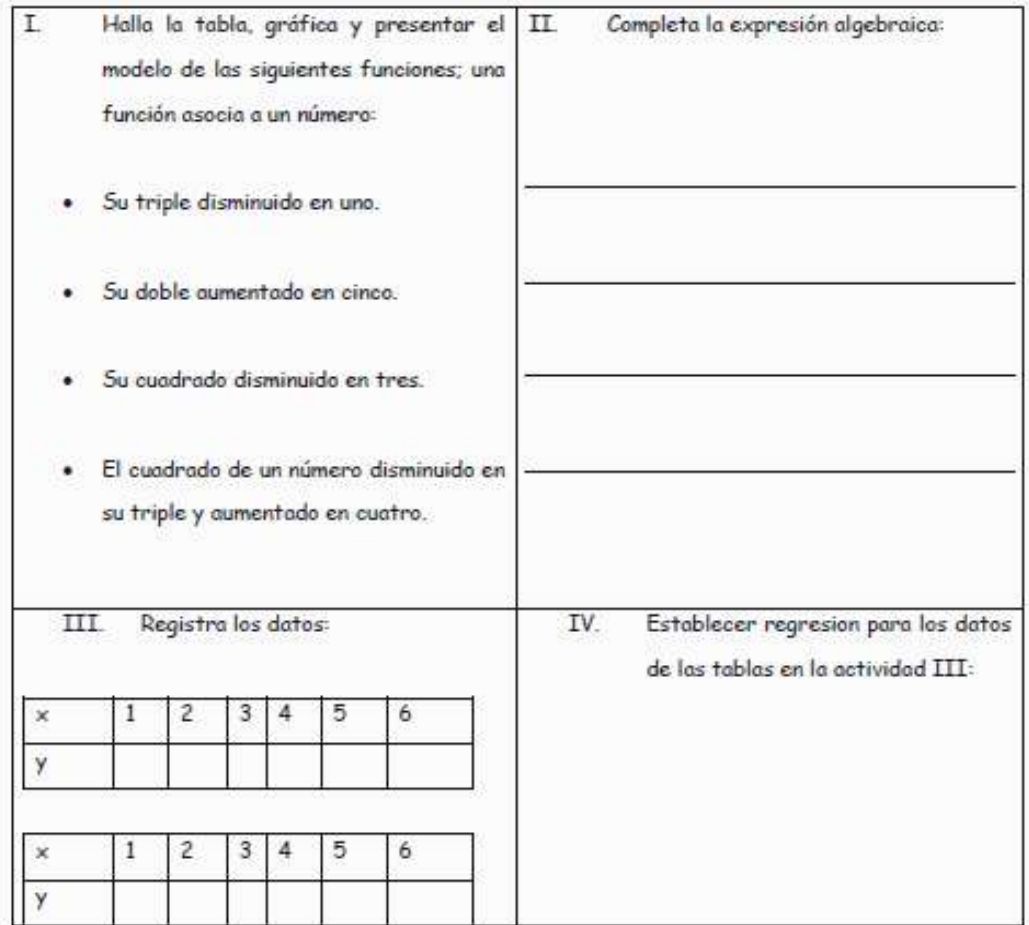

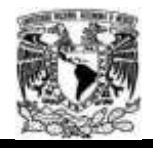

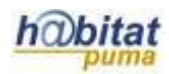

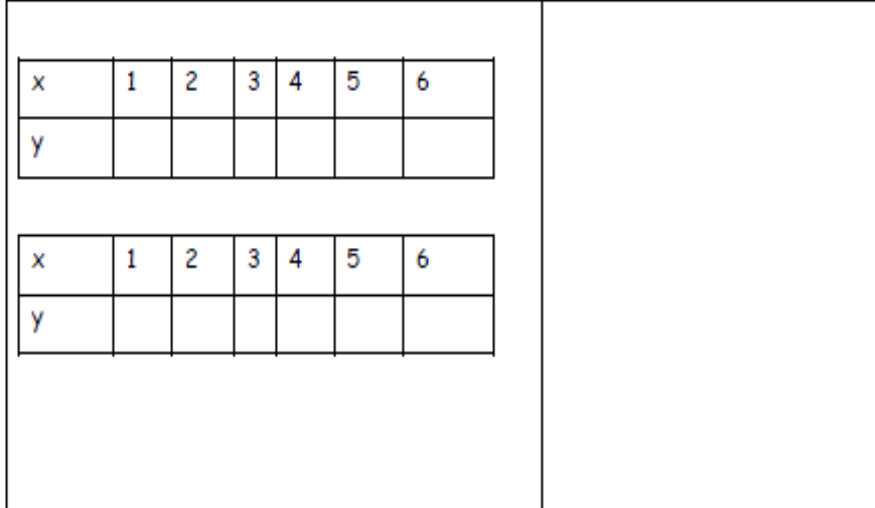

Crea una carpeta y guardar tus trabajos. «nombre(s)\_2>

Es muy importante que escribas tus opiniones y sugerencias.

**Actividad 2. Actividad de desarrollo (Esta actividad se realiza para trabajar a lo largo de una unidad temática)**

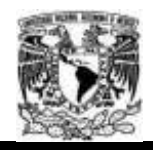

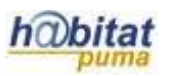

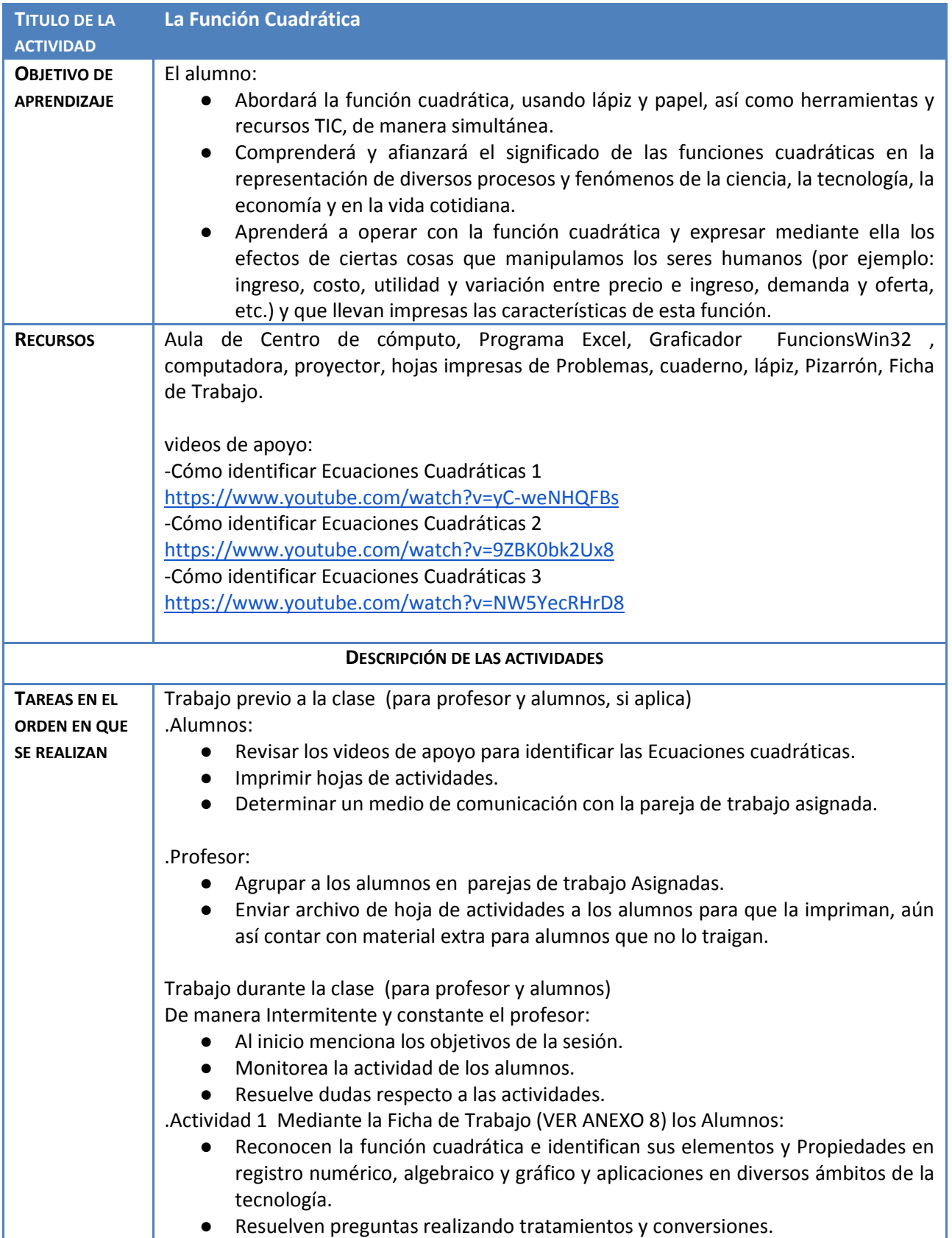

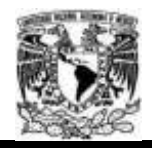

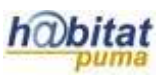

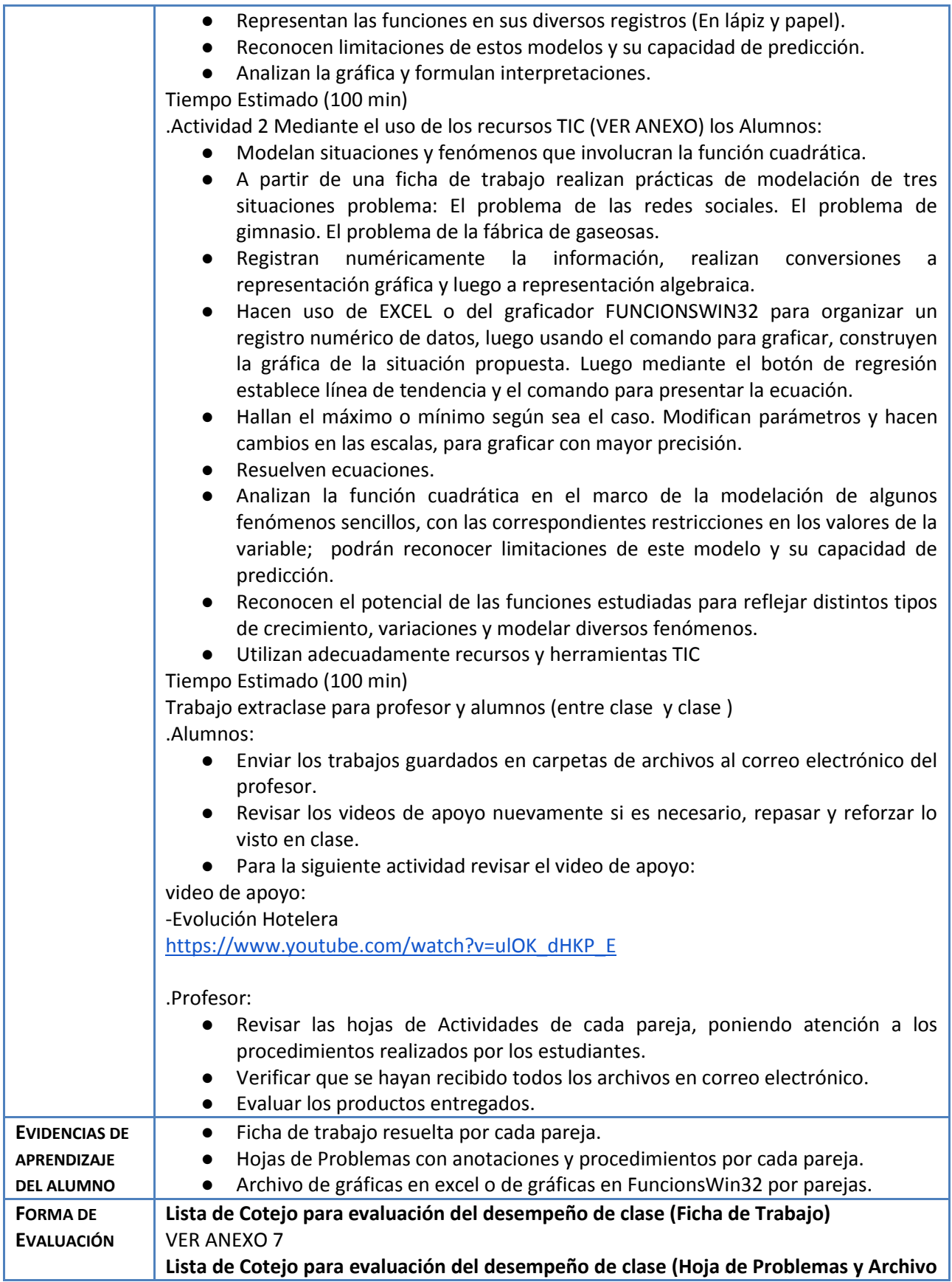

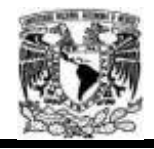

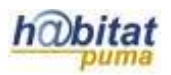

**.exe)** VER ANEXO 7

#### Anexos

Anexo 5. Artículo en PDF

● Huapaya Gómez, Enrique. *Tesis para optar el grado de Magister en Enseñanza de las Matemáticas*, **"Modelación usando Función Cuadrática: Experimentos de Enseñanza con Estudiantes de 5to de Secundaria".** Pontificia Universidad Católica del Perú, *Lima 2012.* Recuperado de<http://tesis.pucp.edu.pe:8080/repositorio/handle/123456789/1571>

Anexo 6. Tutoriales videos de apoyo: -Cómo identificar Ecuaciones Cuadráticas 1 <https://www.youtube.com/watch?v=yC-weNHQFBs> -Cómo identificar Ecuaciones Cuadráticas 2 <https://www.youtube.com/watch?v=9ZBK0bk2Ux8> -Cómo identificar Ecuaciones Cuadráticas 3 <https://www.youtube.com/watch?v=NW5YecRHrD8>

#### Anexo 7. Listas de Cotejo Para evaluación

#### **Lista de Cotejo para evaluación del desempeño de clase (Ficha de Trabajo)**

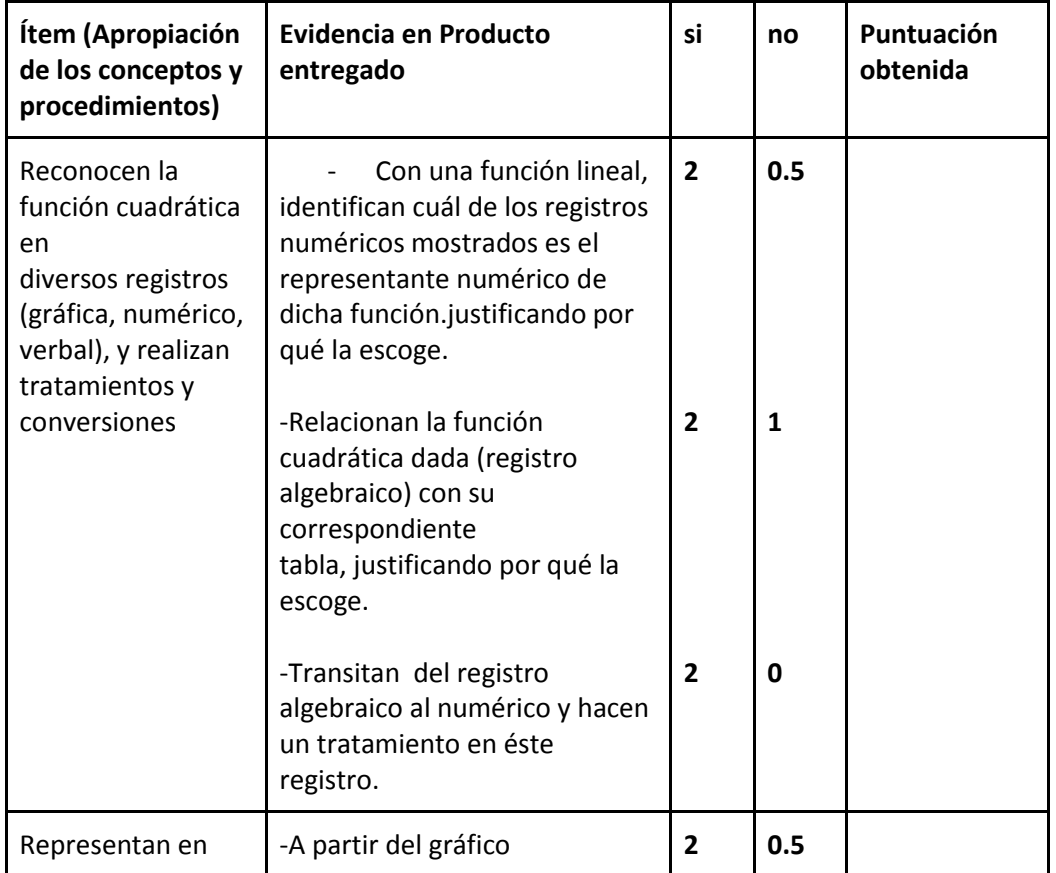

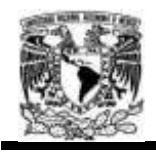

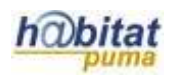

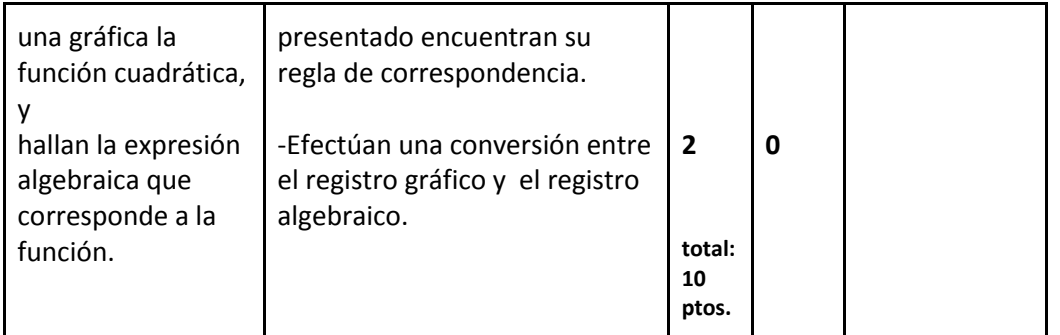

# **Lista de Cotejo para evaluación del desempeño de clase (Hoja de Problemas y Archivo .exe)**

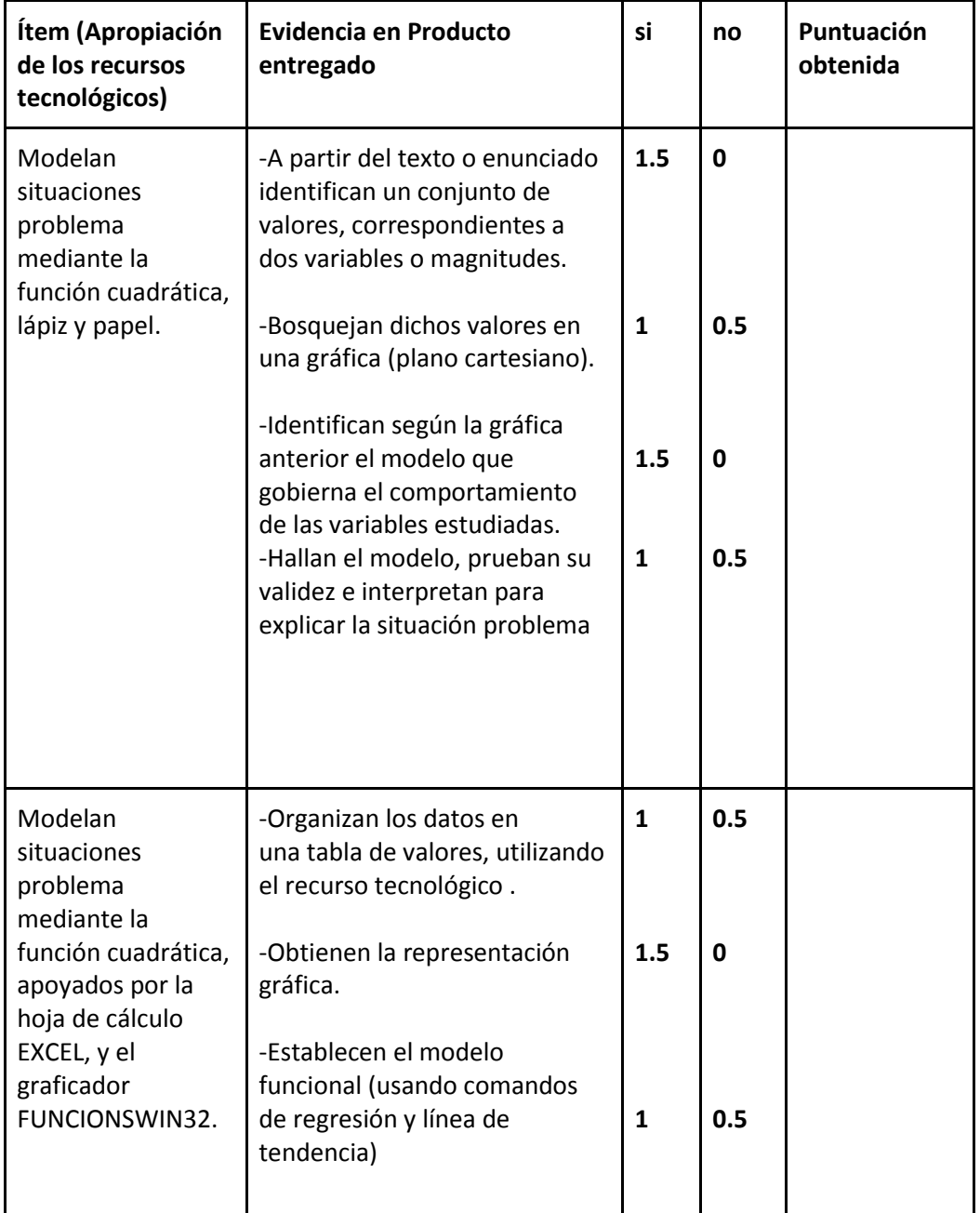

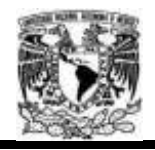

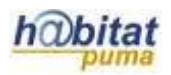

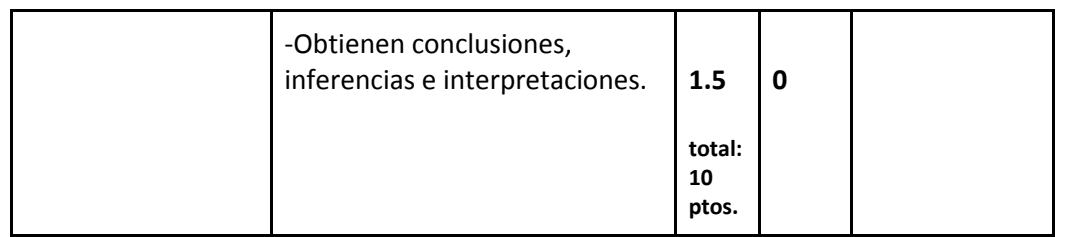

Anexo 8. Ficha de Trabajo y Hoja de Problemas

FICHA DE TRABAJO: EXPERIMENTO 1

#### I USANDO LÁPIZ Y PAPEL

- 1. ¿Cuáles de las siguientes expresiones equivalen a  $f(x) = 3x^2 5x 2$ ?
	- a)  $f(x) = 3x(x + 2) 11x 2$
	- b)  $f(x) + 2 = 2(x^2 3x) + x^2 + x$
	- c)  $f(x) = 3x^2 5(x + 1) + 2$
- 2. ¿Cuál de las tablas pertenecen a la función?. Justifique su respuesta.
- a)  $f(x) = 5x + 2$  $\begin{tabular}{|c|c|c|c|c|c|c|c|} \hline $\times$ & $1$ & $2$ & $3$ & $4$ \\ \hline $\mathsf{F(x)}$ & $7$ & $12$ & $17$ & $22$ \\ \hline \end{tabular}$  $\begin{array}{ccccc} x & 1 & 2 & 3 & 4 \\ \hline F(x) & 10 & 15 & 20 & 25 \end{array}$  $1 \t2 \t3 \t4$ ×  $F(x)$  7 14 21 28

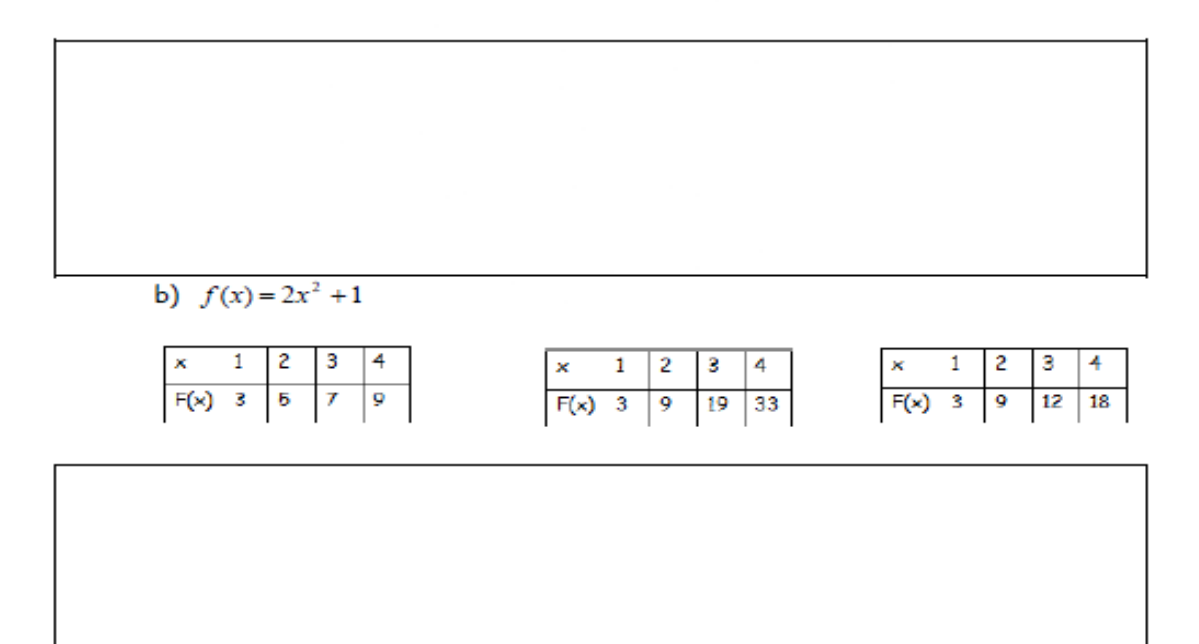

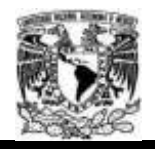

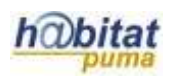

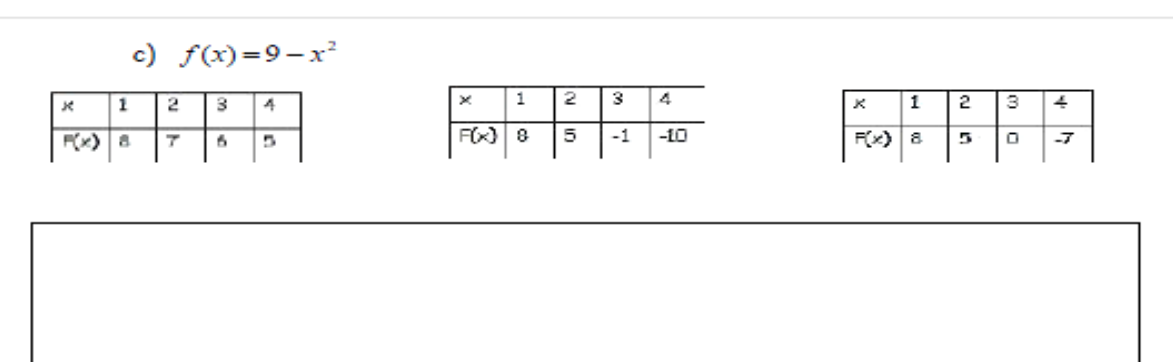

3. Hallar la función que representa a la gráfica adjunta?. Utilice el recuadro para sus operaciones y/o cálculos.

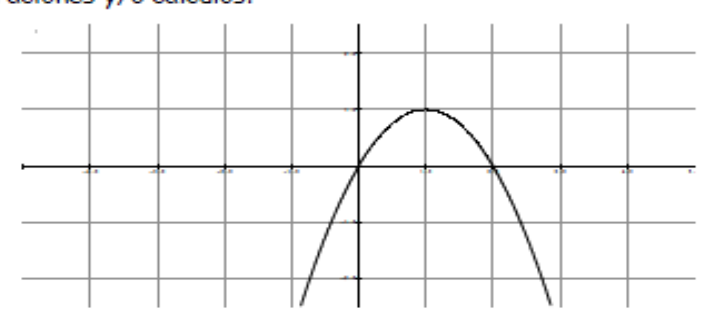

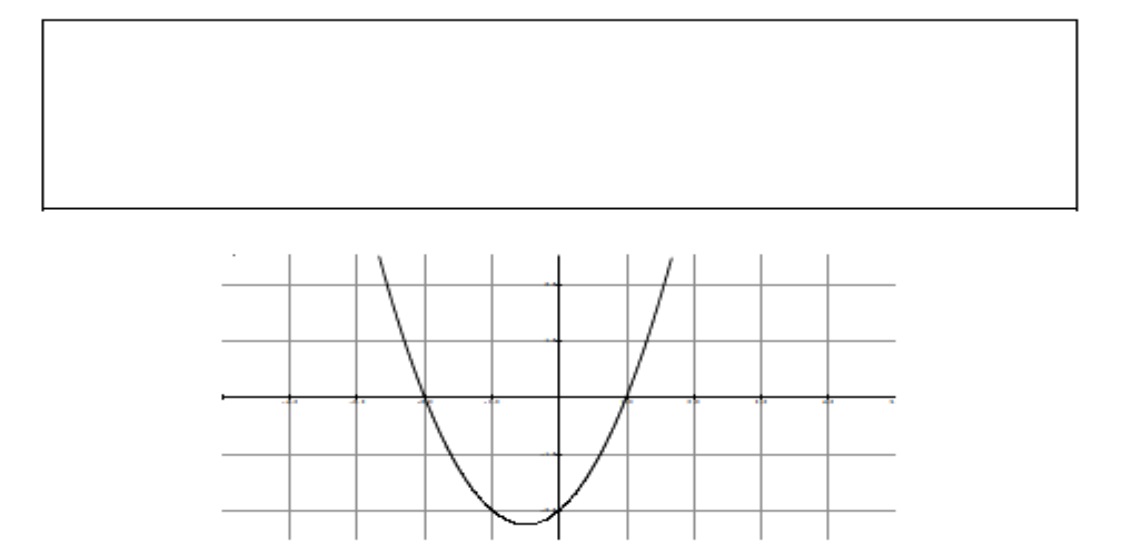

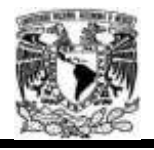

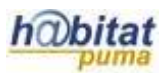

#### EL CRECIMIENTO DE LAS REDES SOCIALES

Podemos apreciar las interacciones humanas en los equipos de trabajo, en el apoyo mutuo de las familias, en las redes de asistencia social, en las acciones de solidaridad para enfrentar situaciones graves, en los juegos deportivos, etc. En todos estos casos, mientras más personas participan, mayor es la variedad de contribuciones específicas que pueden hacer, por lo tanto, de valor social. Para ilustrar esto, veamos el caso de las telecomunicaciones (ya sea telefonía, internet u otros medios). Si consideramos dos personas (P1y P2), entonces la cantidad de vínculos que pueden establecer es 1 (v12).

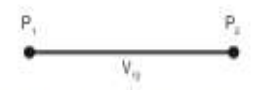

Si consideramos tres personas (P1, P2 y P3), entonces la cantidad de vínculos es  $3 (v12)$ , v13, v14).

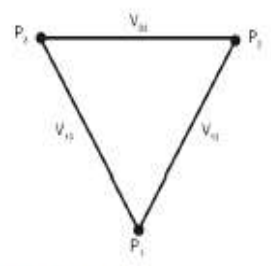

Si consideramos cuatro personas (P1, P2, P3 y P4) entonces la cantidad de vínculos es 6 (v12, v13, v14, v23, v24, v34).

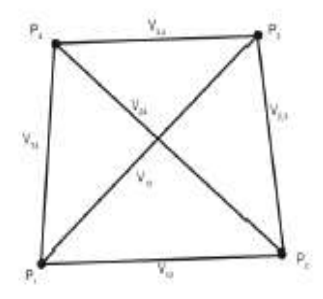

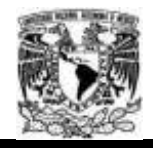

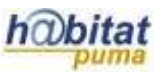

Si ahora consideramos n personas, ccuántos vínculos se producen?. De manera grupal (4 estudiantes), establecer el modelo de esta situación. Responda en la ficha y luego usando la hoja de cálculo Excel o el graficador FuncionsWin32, haz la regresión y verifica la ecuación hallada anteriormente.

Grabe su trabajo en una carpeta......

#### ¿LOS INGRESOS DEL GYM, AUMENTAN O DISMINUYEN?

En el gimnasio Roys Gym hay 150 socios que pagan una cuota mensual de 60 dólares. El dueño del gimnasio desea incrementar sus ingresos, por lo que ordena un estudio de mercado, en el cual se recomienda reducir la cuota, ya que por cada dólar que ésta disminuya, se inscribirán cinco nuevos socios. ¿En cuántos dólares debe reducirse la tarifa para obtener la máxima ganancia mensual?.

¿Cómo varia el ingreso al reducir la cuota?

¿Qué ocurre con el número de socios al reducir la cuota?

¿Se reportara más ganancias el hecho de que se inscriban más socios?

De manera grupal, establecer el modelo de esta situación. Usando la hoja de cálculo Excel o el graficador FuncionsWin32, haz la regresión y verifica la ecuación hallada anteriormente.

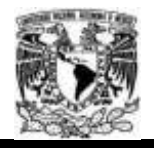

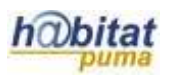

# OPTIMIZANDO LOS INGRESOS EN LA FÁBRICA DE GASEOSAS

El gerente de la fábrica de gaseosas "RICA KOLA" pronostica que la ecuación de

demanda para la venta de sus gaseosas es:  $n = -1000r + 200000$ 

Donde "n" es la cantidad de botellas que puede vender por año.

"r" es el precio por unidad en pesos. ¿Qué precio debe fijar la fábrica para obtener los máximos ingresos anuales?.

Sugerencia: Ingreso = precio de venta x cantidad

Grabe su trabajo en una carpeta

**Actividad 3. Actividad de cierre**

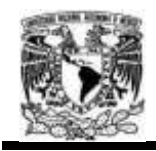

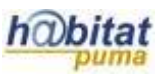

# **(Esta actividad se realiza para concluir el trabajo de una unidad temática)**

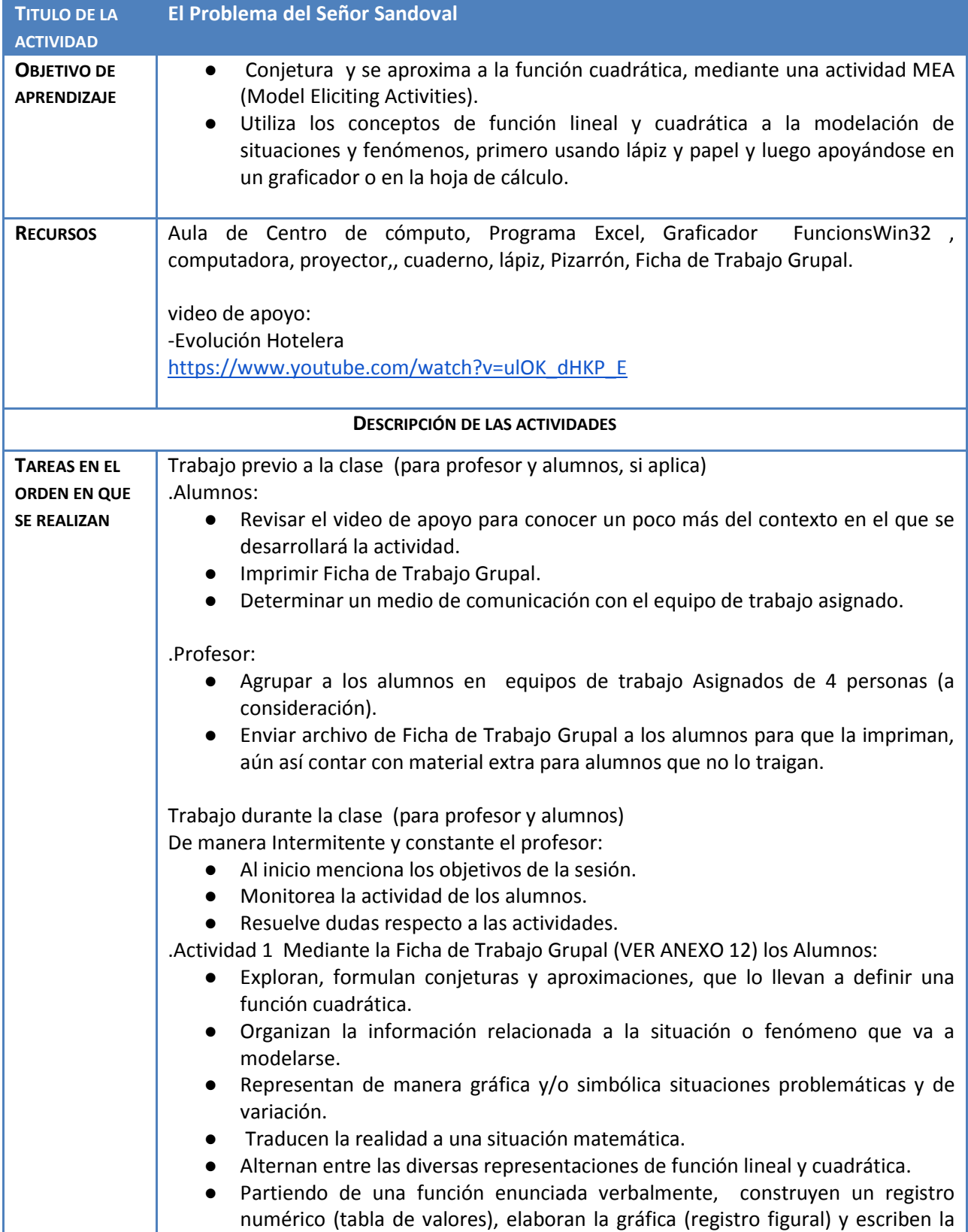

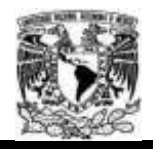

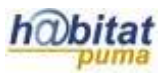

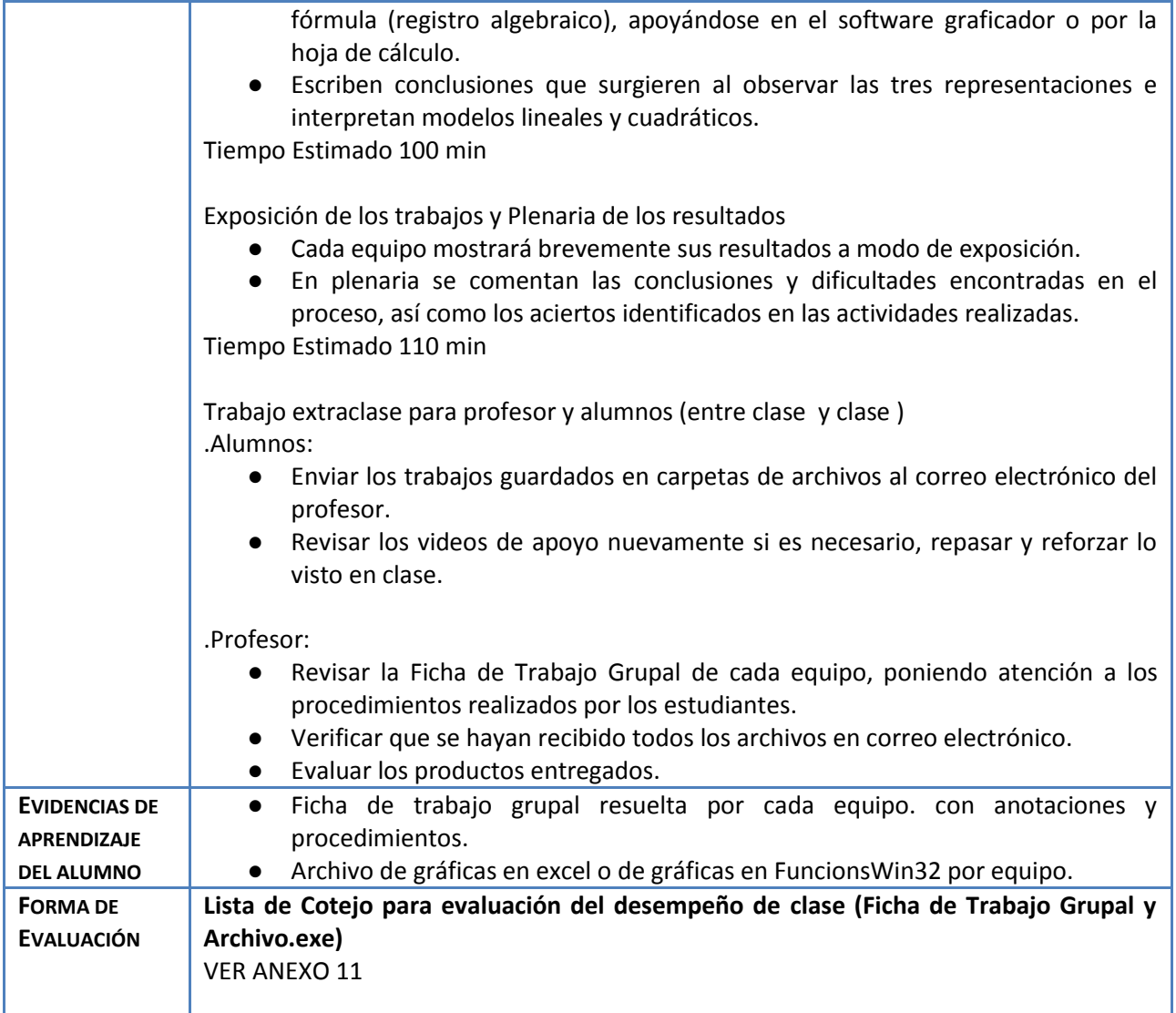

Anexos

Anexo 9. Artículo en PDF

● Huapaya Gómez, Enrique. *Tesis para optar el grado de Magister en Enseñanza de las Matemáticas*, **"Modelación usando Función Cuadrática: Experimentos de Enseñanza con Estudiantes de 5to de Secundaria".** Pontificia Universidad Católica del Perú, *Lima 2012.* Recuperado de<http://tesis.pucp.edu.pe:8080/repositorio/handle/123456789/1571>

Anexo 10. Tutoriales video de apoyo: -Evolución Hotelera [https://www.youtube.com/watch?v=ulOK\\_dHKP\\_E](https://www.youtube.com/watch?v=ulOK_dHKP_E)

Anexo 11. Listas de Cotejo Para evaluación

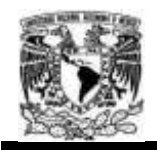

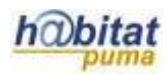

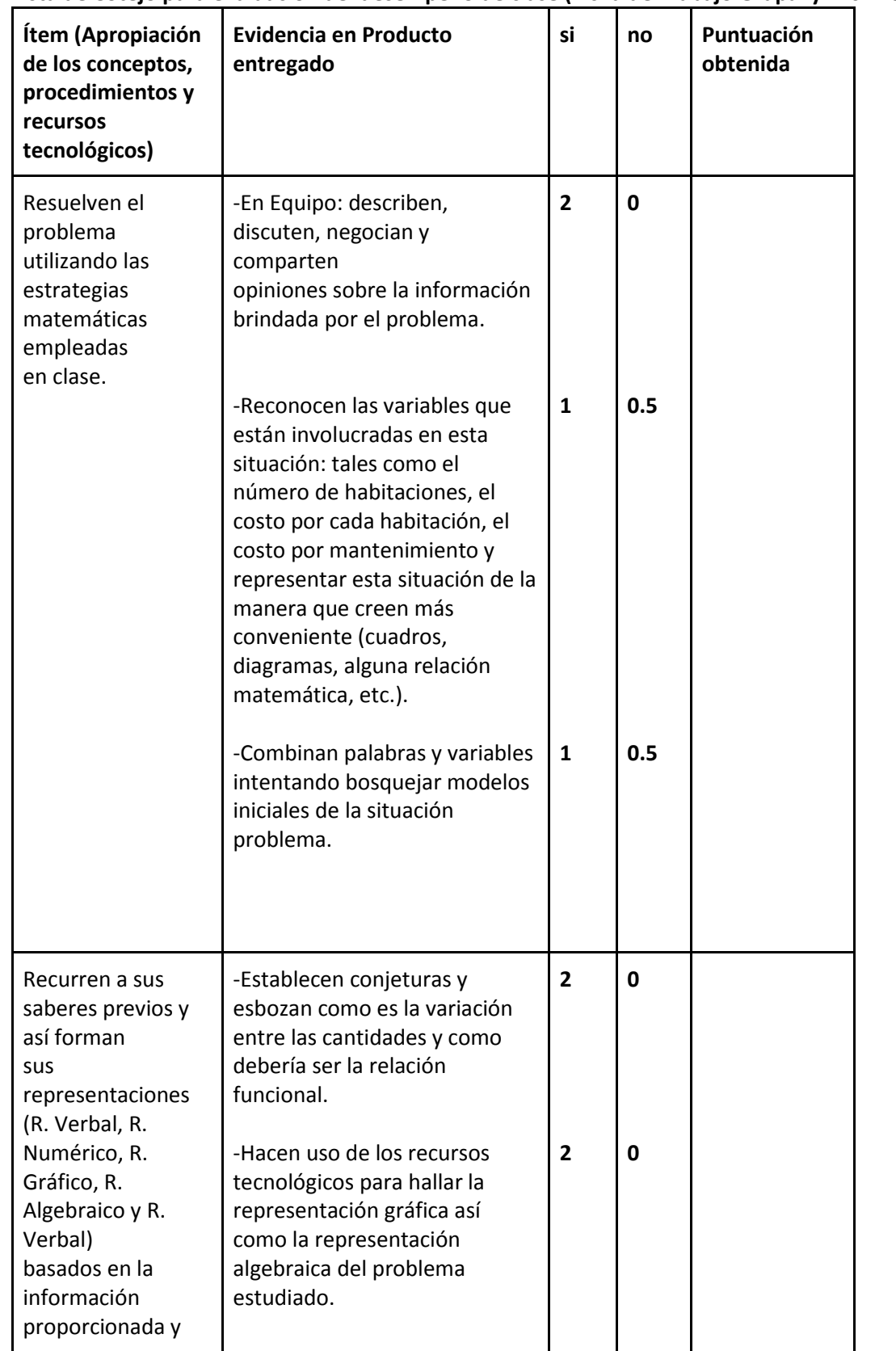

### **Lista de Cotejo para evaluación del desempeño de clase (Ficha de Trabajo Grupal y Archivo.exe)**

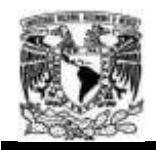

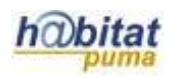

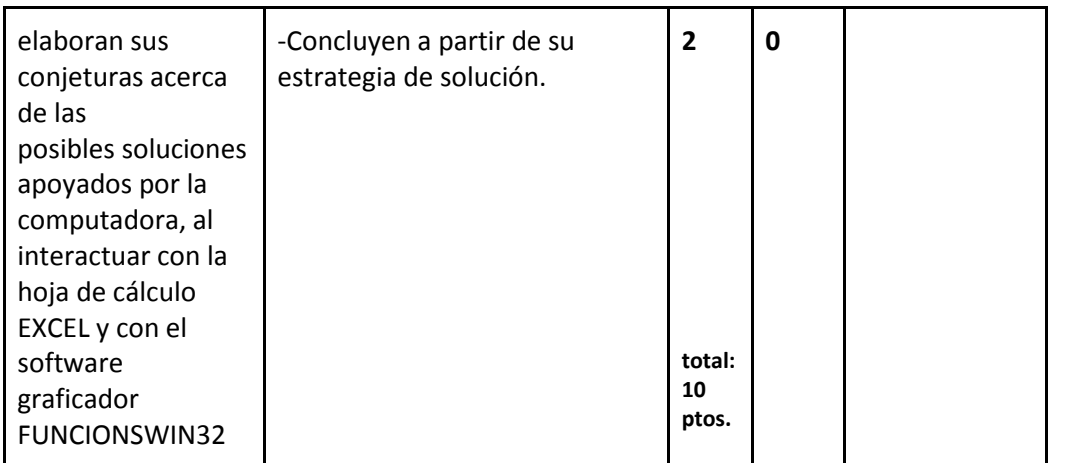

Anexo 12. Ficha de Trabajo Grupal

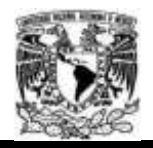

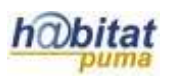

## FICHA DE TRABAJO GRUPAL: EXPERIMENTO 2

Tiempo: 50 minutos

Trabajo en equipo (4 integrantes)

El En equipo, lea la siguiente situación problema:

EL HOTEL DEL SENOR SANDOVAL

El señor Sandoval posee un hotel que tiene 80 habitaciones (cuartos dobles). Este hotel es muy importante en la ciudad y alberga a muchos turistas extranjeros.

El señor Sandoval desea maximizar sus ganancias para luego invertirlas en la construcción de otro hotel. Sin embargo, ello depende de las siguientes condiciones:

a) El precio por habitación es de \$60 por día.

b) Hay un costo de mantenimiento de \$4 por habitación diariamente.

c) Por cada dólar que aumenta el costo por habitación, se ocupa una habitación menos.

Después de la lectura, discuta con su equipo y responda las siguientes preguntas:

5. ¿Siempre que se reduce el costo por habitación, aumenta el ingreso? Justifique.

৯

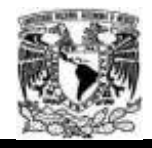

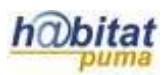

6. ¿Para qué valor de la reducción es el ingreso máximo? Trabaje en el recuadro.

7. Generalice su resultado, de tal manera que el sr. Sandoval pueda aplicarlo aun y cuando el costo de la habitación o el mantenimiento hubieran cambiado. Haga sus anotaciones en el recuadro.

Þ

Z.

8. Presente una propuesta que ayude al sr. Sandoval a maximizar sus ganancias (de acuerdo con las condiciones presentadas).

S.